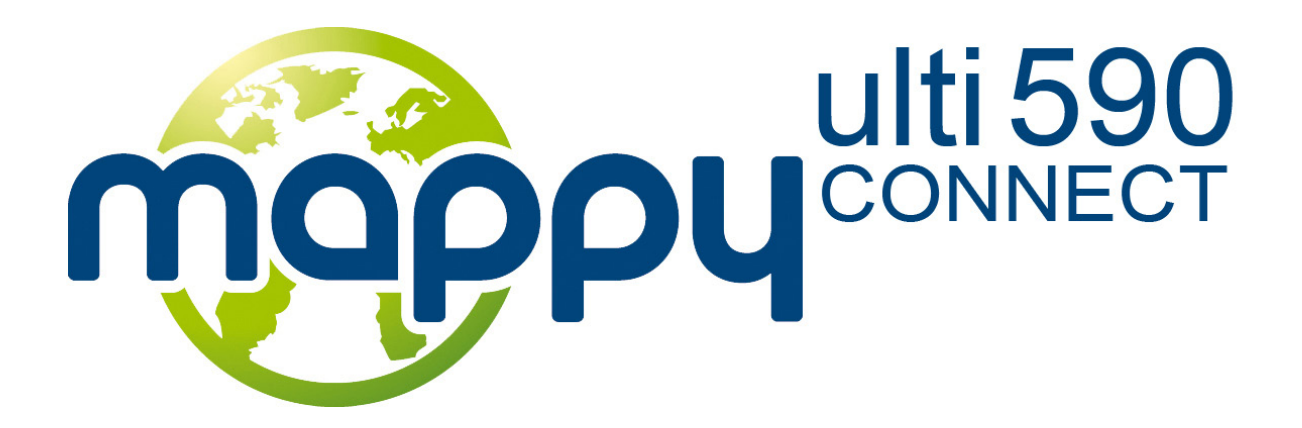

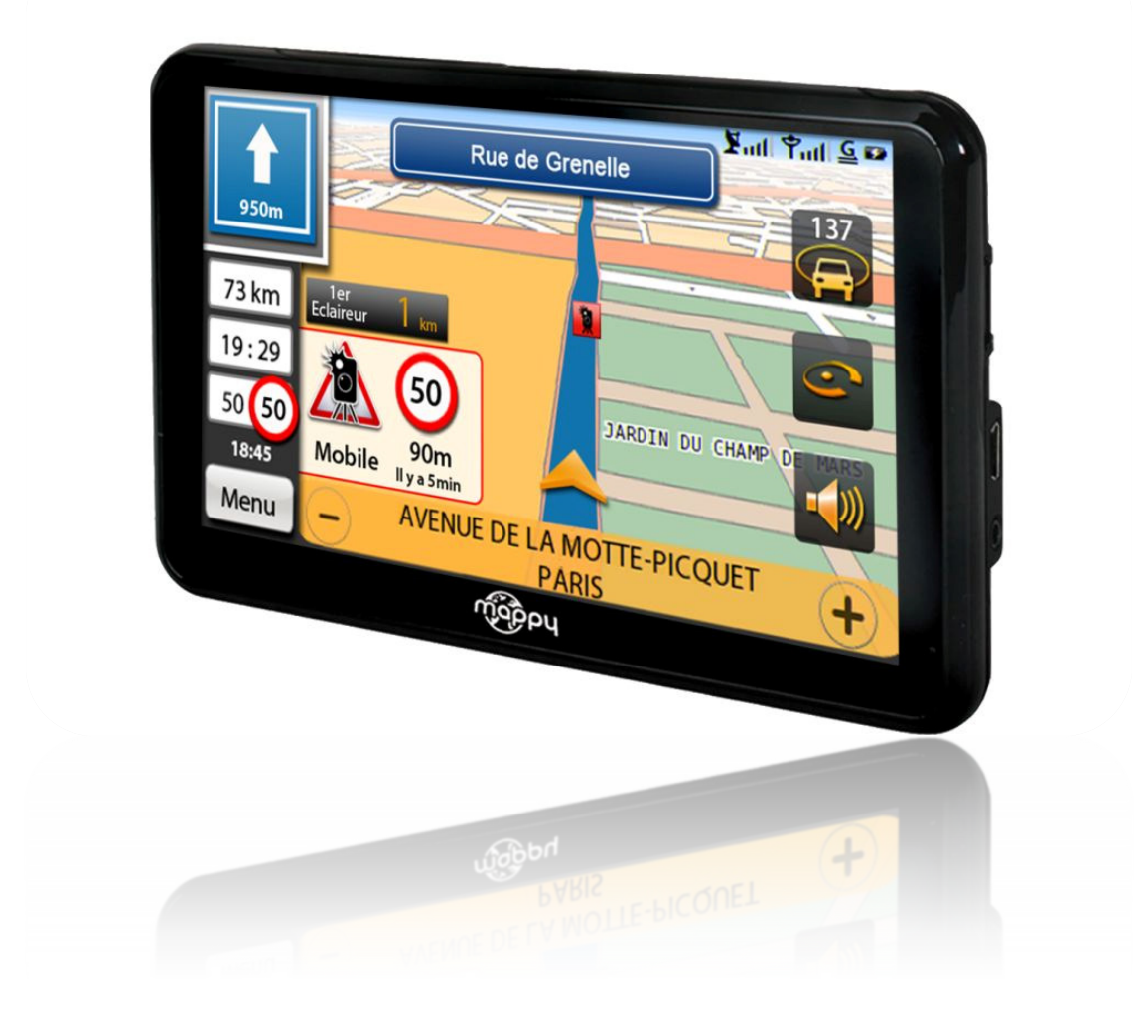

Photos non contractuelles

# Notice d'utilisation

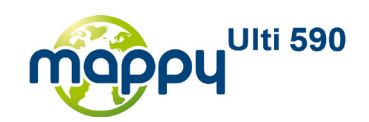

Nous, Logicom 74, rue de la Belle Etoile Z.I. Paris Nord II B.P. 58338 - 95941 ROISSY CDG France

Déclarons que le produit Mappy<sup>ulti 590</sup> est en conformité avec les exigences essentielles applicables aux Directives et Normes Européennes suivantes :

**R&TTE 1999/5/EC** : Les équipements hertziens et les équipements terminaux de télécommunications

**2004/108/EC** : La Directive de compatibilité électromagnétique

**EN 301 489-3 V1.4.1 :2002** Compatibilité électromagnétique et spectre radioélectrique (ERM) Compatibilité électromagnétique pour les équipements de communication radio et services Partie 3: Conditions particulières pour les appareils à faible portée (SRD) fonctionnant sur des fréquences entre 9 kHz et 40 GHz

**EN 301 489-7 V1.3.1 :2005** Compatibilité électromagnétique et spectre radioélectrique (ERM); Norme de compatibilité électromagnétique (CEM) concernant les équipements hertziens et services; Partie 7:Conditions spécifiques applicables à la radio mobile et portable et aux équipements auxiliaires dans les systèmes de télécommunications cellulaires numériques (GSM et DCS)

**EN 301 489-1 V1.8.1 :2008** Compatibilité électromagnétique et spectre radioélectrique (ERM); Norme de compatibilité électromagnétique (CEM) concernant les équipements hertziens et services; Partie 1: Exigences techniques communes

**EN 300 440-2 V1.2.1 :2008** Compatibilité électromagnétique et spectre radioélectrique (ERM); — Appareils de faible portée; Équipement radio destiné à être utilisé dans la gamme de fréquences 1 GHz à 40 GHz; Partie 2: Norme européenne (EN) harmonisée couvrant les exigences essentielles de l'article 3, paragraphe 2, de la directive R&TTE

**EN 301 511 V9.0.2 2003** Système mondial de communications mobiles (GSM) Norme harmonisée concernant les stations mobiles dans les bandes GSM 900 et DCS 1800, couvrant les exigences essentielles de l'article 3, paragraphe 2, de la directive R&TTE (1999/5/CE)

**EN 60950-1:2006** Matériels de traitement de l'information – Sécurité – Partie 1: Prescriptions générales

Cette conformité à la directive 1999/5/CE du Parlement et du Conseil Européen pour la sécurité des usagers et les perturbations électromagnétiques s'entend pour autant que le produit pour lequel elle est donnée est installé et utilisé suivant les instructions fournies dans le manuel d'utilisation.

Toute modification non autorisée du produit annule cette déclaration de conformité. Ce produit est destiné à la France.

Roissy, le 1 Juin 2010. Bernard BESSIS Président Directeur Général

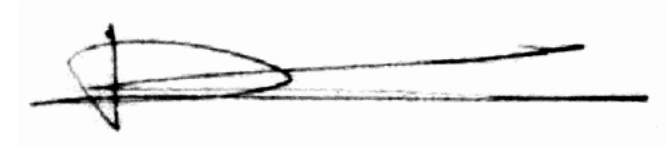

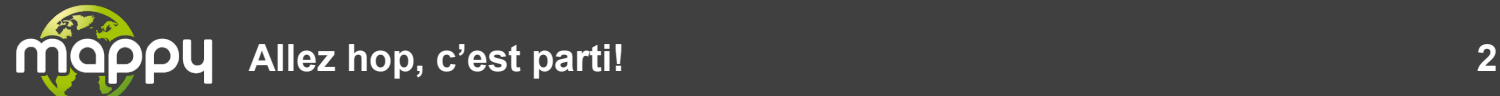

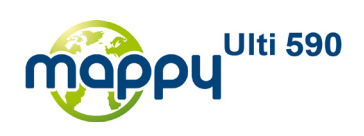

## **TABLE DES MATIERES**

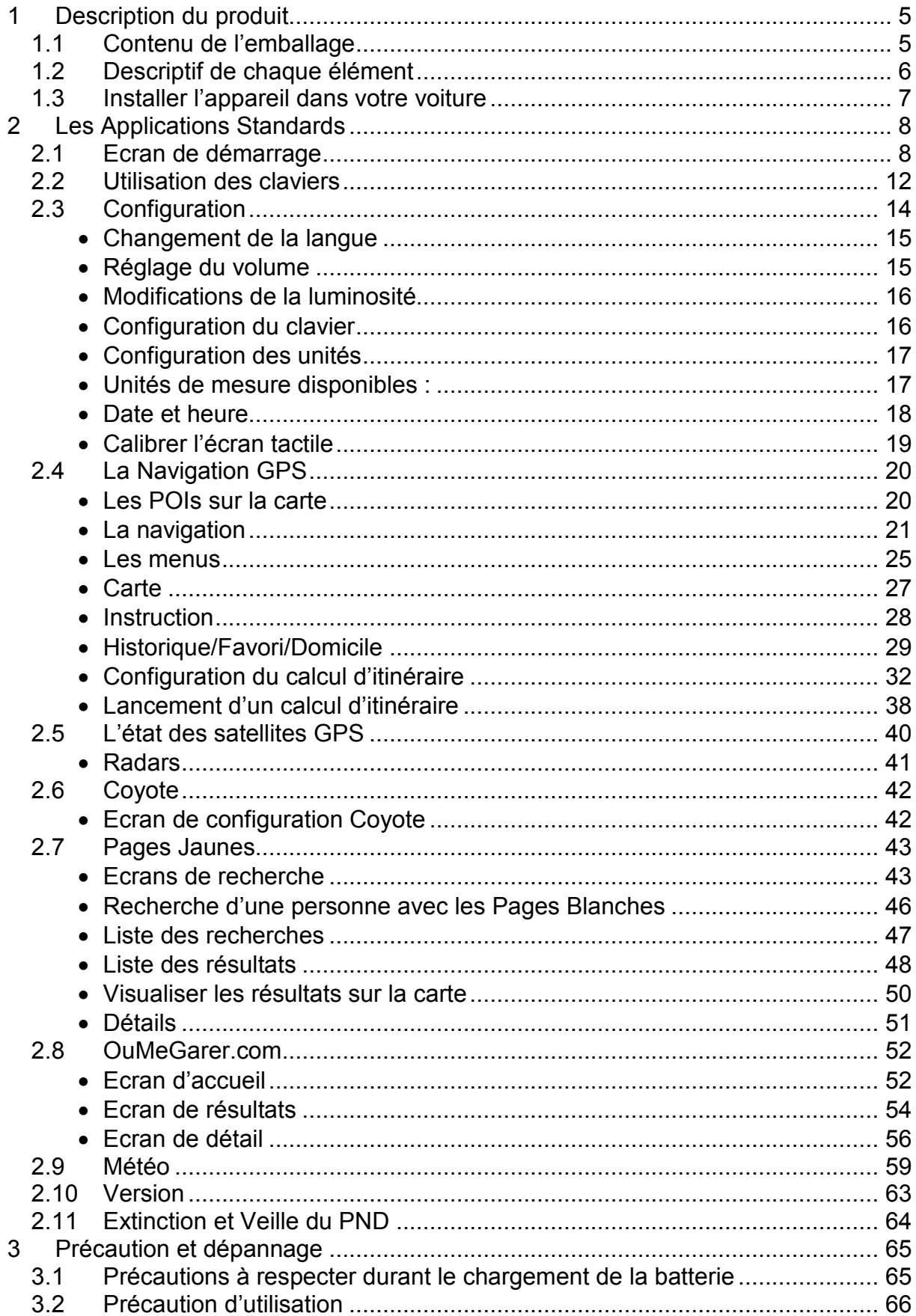

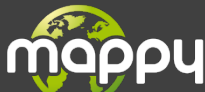

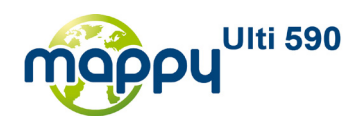

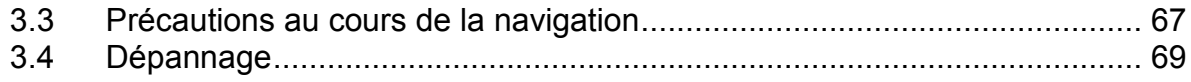

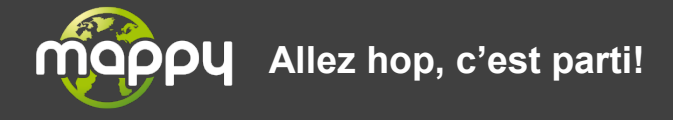

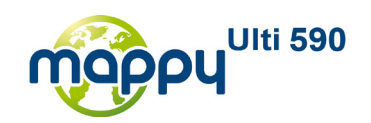

# <span id="page-4-0"></span>**1 DESCRIPTION DU PRODUIT**

# <span id="page-4-1"></span>**1.1 CONTENU DE L'EMBALLAGE**

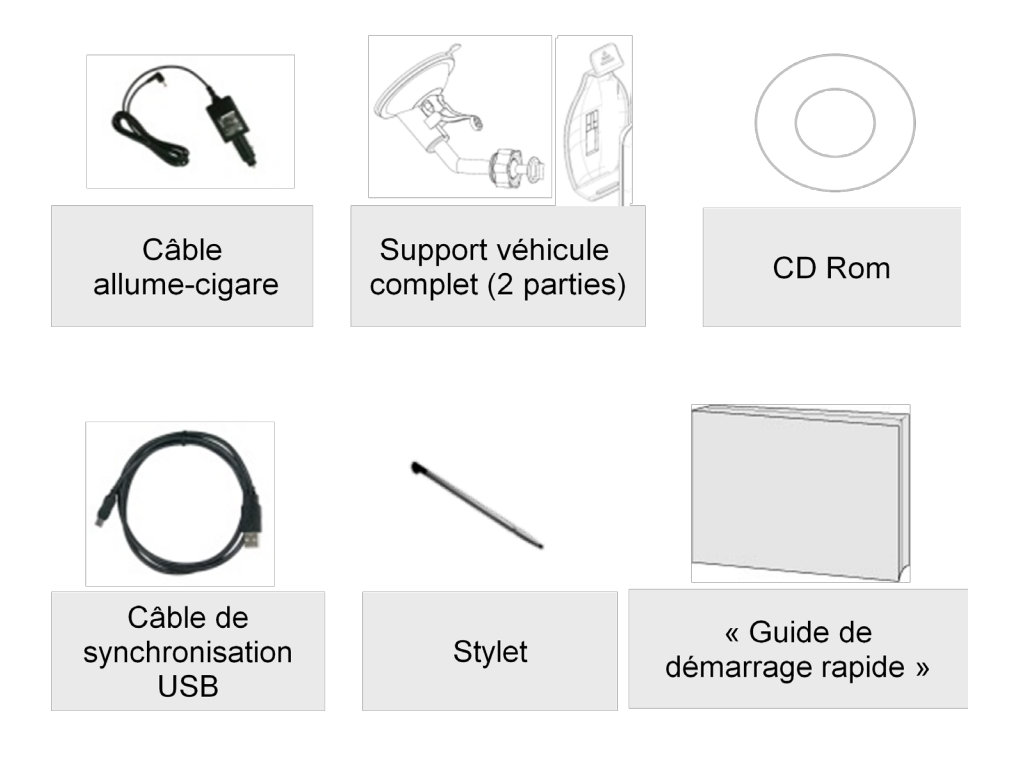

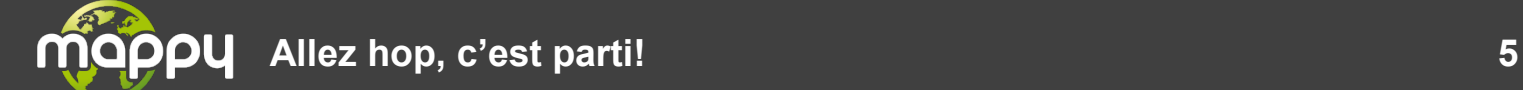

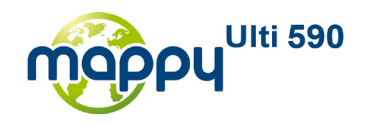

## <span id="page-5-0"></span>**1.2 DESCRIPTIF DE CHAQUE ELEMENT**

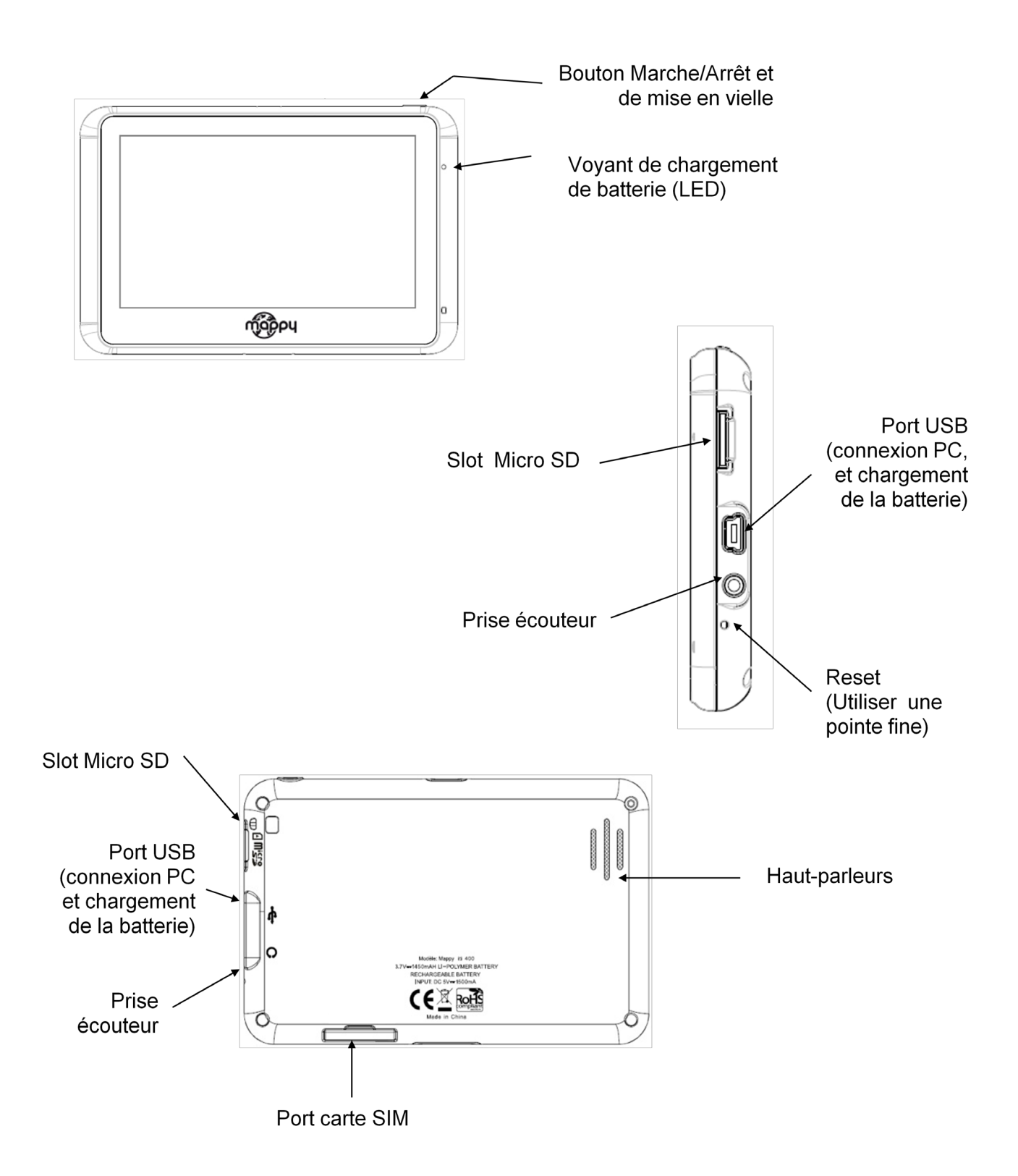

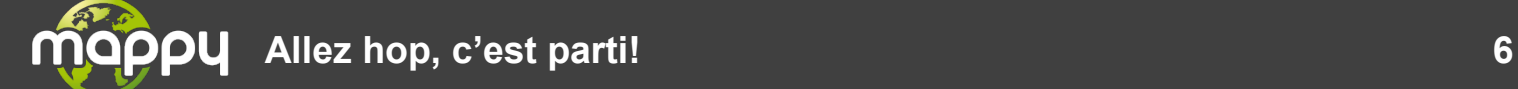

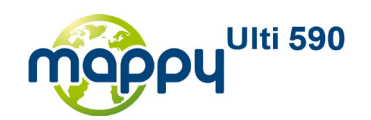

# <span id="page-6-0"></span>**1.3 INSTALLER L'APPAREIL DANS VOTRE VOITURE**

 $\begin{pmatrix} 1 \end{pmatrix}$ Tout d'abord, mettez le moteur de votre voiture en marche (en cas d'utilisation prolongée de l'appareil avec le moteur éteint, la batterie de la voiture peut être déchargée).

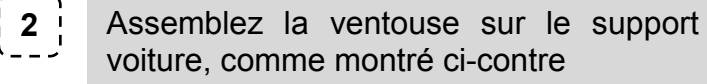

**3** Fixez la ventouse sur la vitre et verrouillez-la dans sa base. Pour fixer plus fermement, nettoyez au préalable la vitre avant de la fixer.

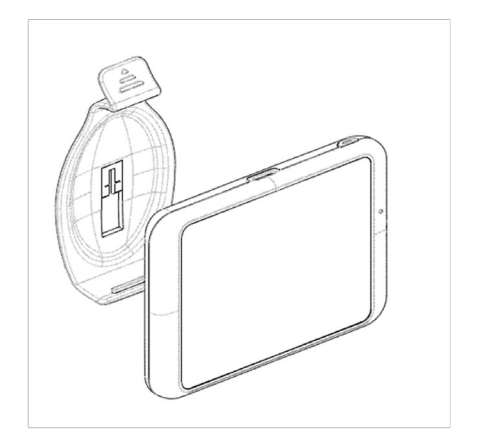

- $\begin{bmatrix} 4 \\ 4 \end{bmatrix}$ 
	- Placez le produit sur la partie inférieure du support. Puis, comme indiqué sur l'illustration, poussez en arrière l'appareil et assemblez l'appareil avec le supportvoiture.
	- **5** Une fois l'installation dans la voiture terminée, allumez l'appareil.
	- $\begin{bmatrix} 6 \\ 1 \end{bmatrix}$ Connectez l'appareil avec l'allume-cigare. Connectez l'allume-cigare à la batterie de la voiture.

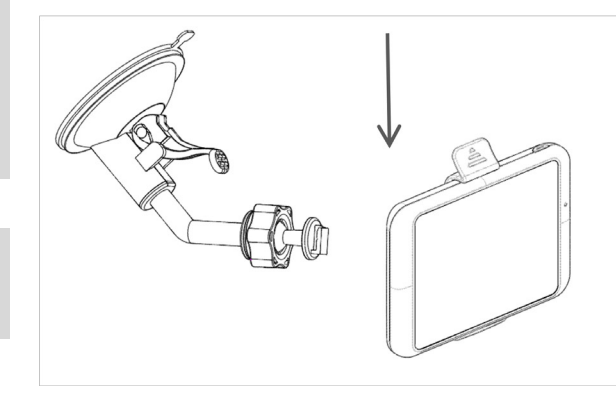

Attention: Veillez à installer le support de voiture de façon à ce qu'il ne gène pas la conduite, n'obstrue pas la vision du conducteur et le déploiement des airbags.

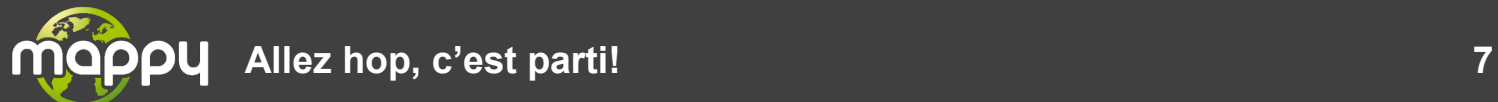

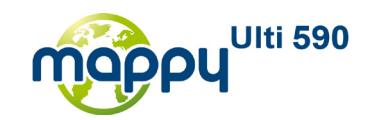

# <span id="page-7-0"></span>**2 LES APPLICATIONS STANDARDS**

## <span id="page-7-1"></span>**2.1 ECRAN DE DEMARRAGE**

Au premier démarrage, le message s'affiche sur votre écran :

**ATTENTION !** 

**A partir du moment où vous cliquez sur la touche « Commencer », vous disposez de 30 jours d'utilisation gratuite des services connectés.**

**Au-delà de cette période, vous pouvez choisir soit de vous abonner (renseignements sur le site [www.support-gps.com\)](http://www.support-gps.com/), soit de ne pas vous abonner. Dans le 2nd cas, vous n'aurez plus d'accès ni aux services connectés ni aux mises à jour des radars.**

Une fois que vous cliquez sur la touche **« Commencer »**, vous avez le Menu d'accueil sur l'écran, Le **Menu d'accueil** est l'application principale du **MappyUlti 590**. Il s'agit d'un menu permettant de basculer rapidement vers une application précise. Sur l'écran, chaque application est rapidement identifiée par son nom et par une icône spécifique. Lorsque l'utilisateur déplace son doigt au dessus d'une icône, celle-ci se met à jour afin d'indiquer la sélection de l'utilisateur. Si l'utilisateur clique sur une icône, l'application est lancée instantanément.

Cet écran de sélection est également pourvu d'une "**top bar**" permettant de rendre compte de l'état de fonctionnement de l'appareil.

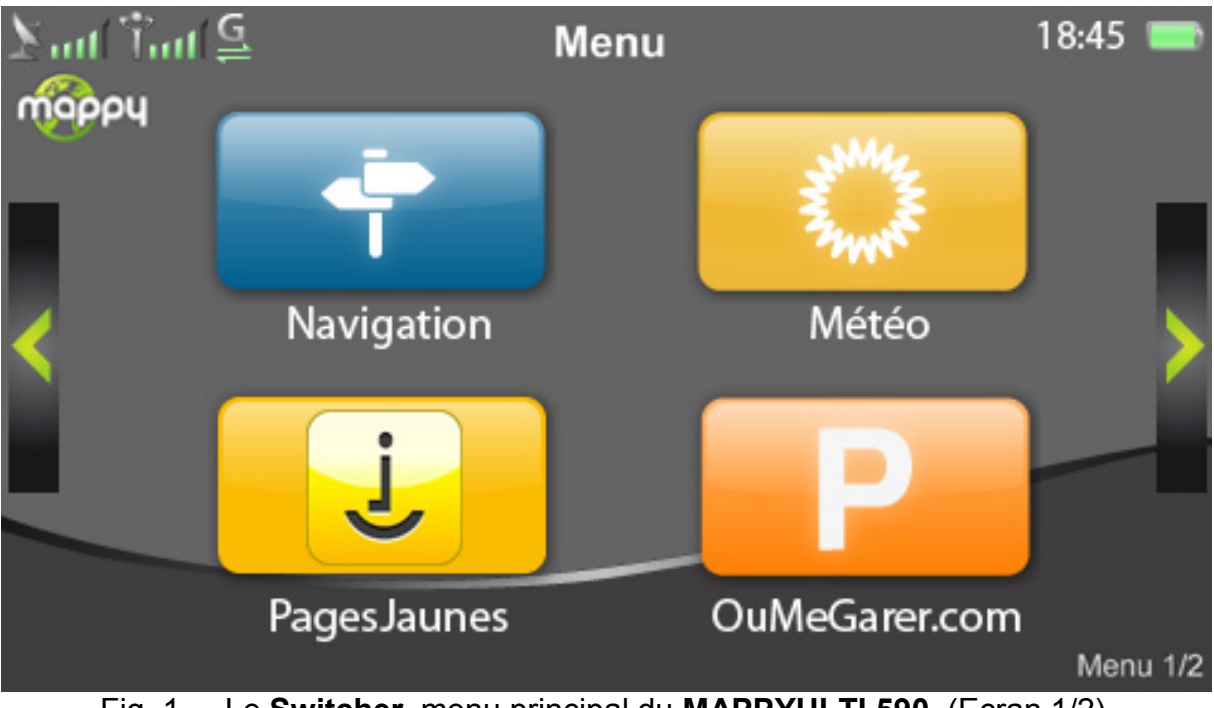

Fig. 1. – Le **Switcher**, menu principal du **MAPPYULTI 590**. (Ecran 1/2)

La "**top bar**" (Fig. 2), permet de donner des informations pertinentes, comme le nom de l'écran courant, l'heure, l'état des différents réseaux (GSM, GPS & GPRS) ou la batterie.

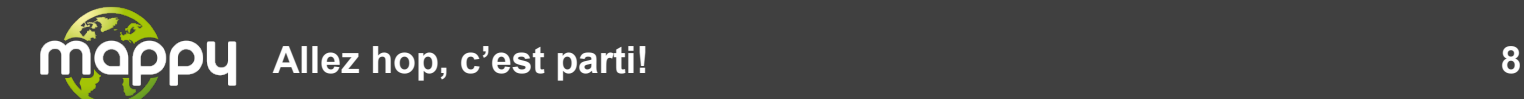

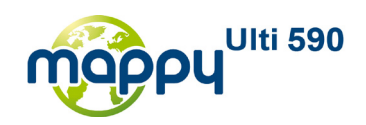

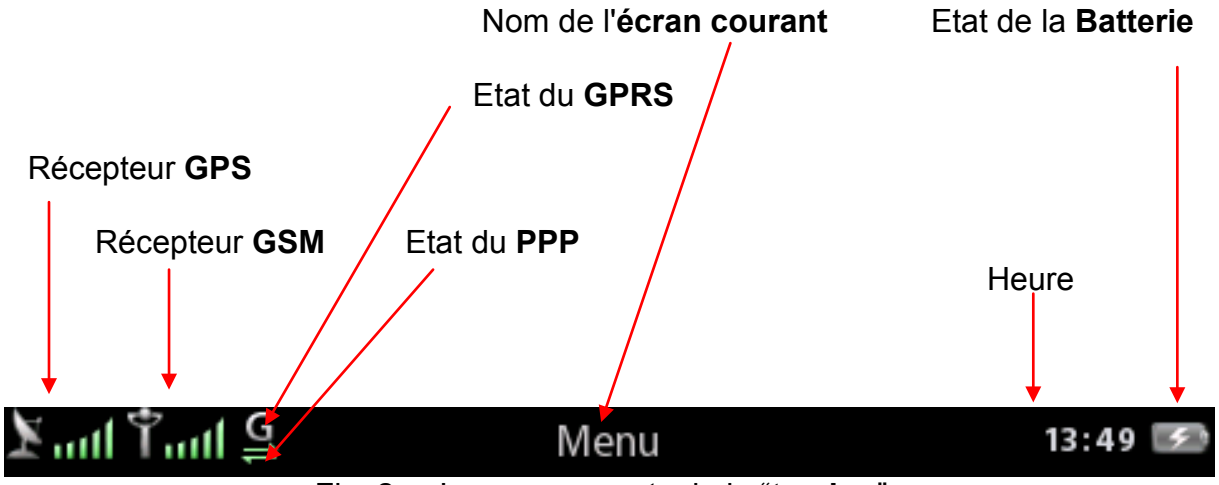

Fig. 2. – Les composants de la "**top ba**r".

La "**top bar**" est un composant essentiel de la plupart des applications du **MappyUlti 590**. En effet, elle est intégrée dans la plupart des applications.

Le nom de l'écran courant peut également servir à afficher des informations critiques pour l'utilisateur, comme des alertes (réception d'un message ou bien appel en absence).

L'état de la batterie donne le pourcentage de batterie restant, il existe 7 images différentes pour distinguer le pourcentage restant et l'état de charge.

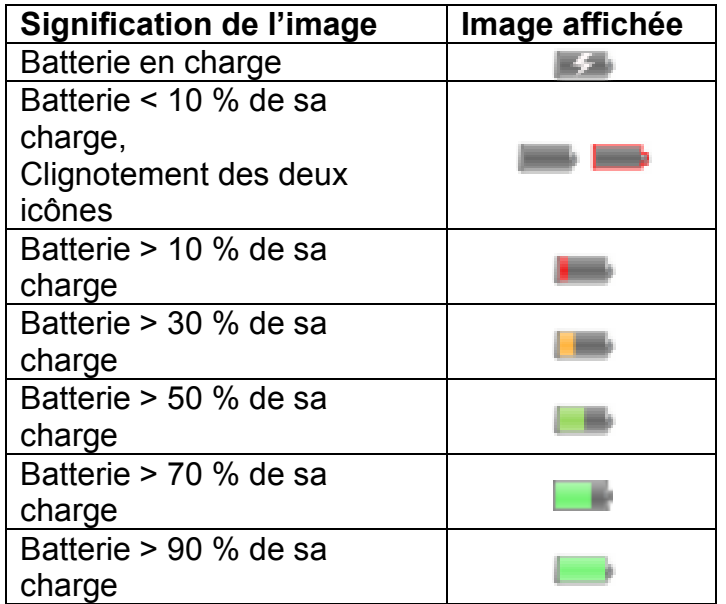

L'indicateur de réception **GSM** fonctionne comme les indicateurs classiques de la plupart des téléphones mobiles. Une icône d'antenne suivie de barres de réseau informe l'utilisateur de la qualité de réception du signal **GSM**. En l'absence totale de barre de réseau, ni appel téléphonique ni connexion de type data ne peuvent être passés.

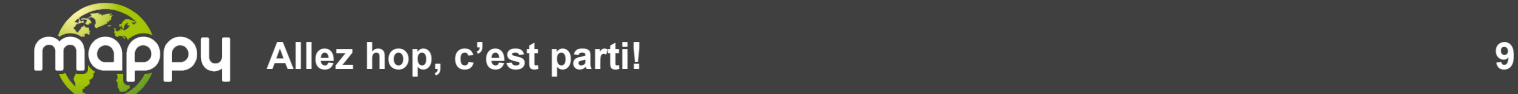

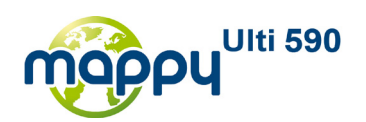

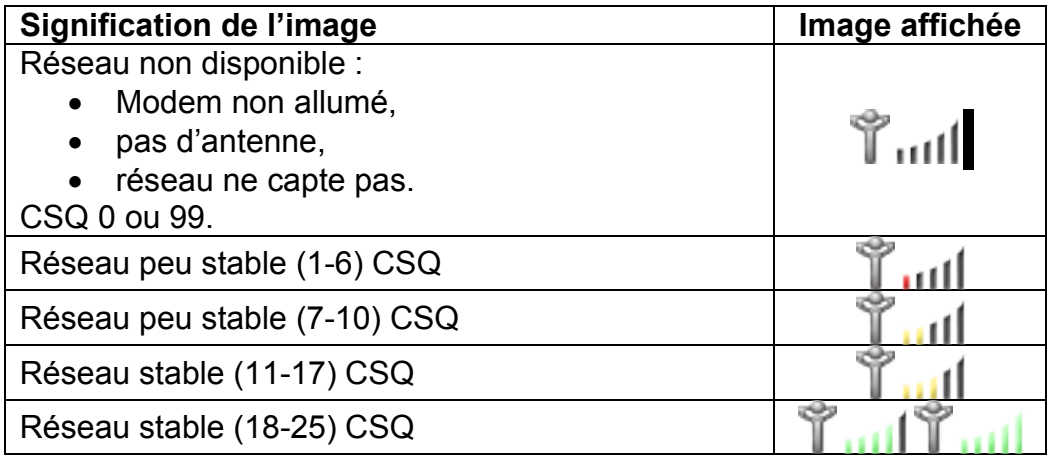

Comme pour le **GSM,** l'indicateur de réception **GPS** renseigne l'utilisateur sur la couverture **GPS**. La différence est qu'il est nécessaire d'avoir une barre **GPS** afin de pouvoir obtenir des informations **GPS** pertinentes (fixe). Lorsque l'indicateur **GPS** indique 0 barre de réseau **GPS**, cela signifie que des signaux **GPS** sont captés, mais que la validité des informations n'est pas assurée ou bien tout simplement, que le nombre de satellites ne permet pas d'établir un fixe valide.

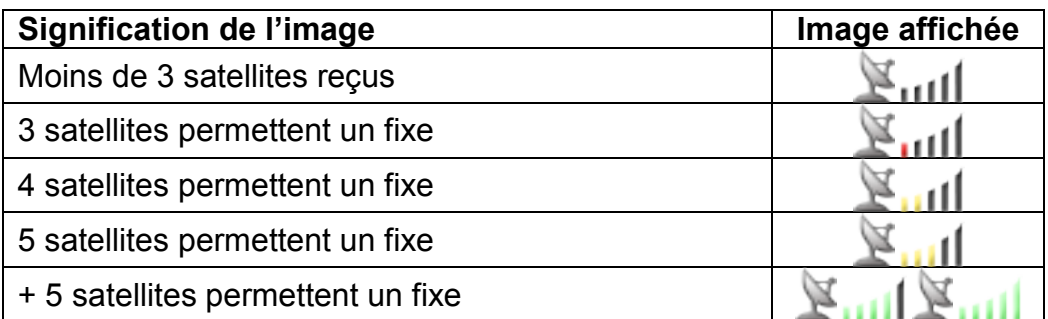

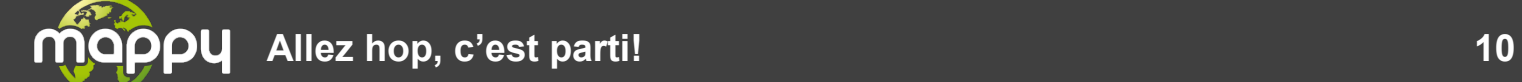

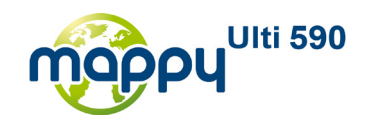

L'icône du **GPRS** permet de savoir si une connexion **GPRS** a pu être effectuée entre le **MAPPYULTI 590** et l'opérateur de téléphonie mobile. L'icône deviendra automatiquement verte si la connexion devient active, elle disparaîtra dans le cas contraire.

L'icône du **PPP**, sur le même principe que l'icône du **GPRS**, permet de savoir si une connexion **PPP** a pu être établie. L'icône deviendra automatiquement verte si la connexion a pu être établie, elle disparaîtra dans le cas contraire. Une connexion **PPP** est indispensable pour effectuer des transferts de données entre le **MAPPYULTI 590** et l'opérateur de téléphonie mobile.

NB : l'établissement d'une connexion **GPRS** et **PPP** est géré automatiquement par le **MAPPYULTI 590**. L'utilisateur n'a donc aucune action à entreprendre. En cas de perte de connexion (**GPRS**, **PPP** voir même **GSM**), le **MAPPYULTI 590** essayera systématiquement de rétablir la connexion.

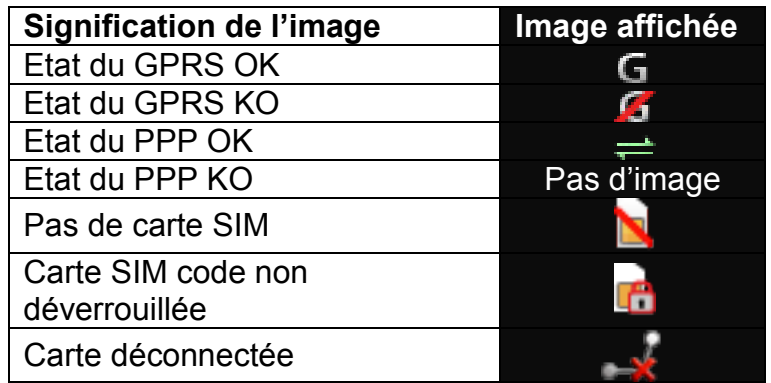

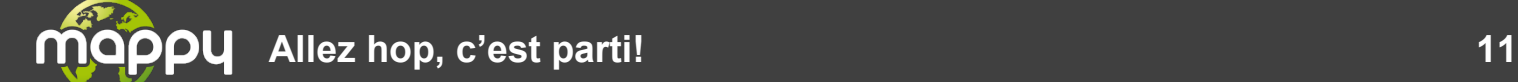

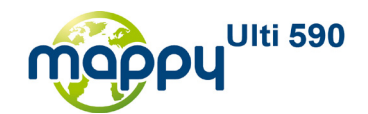

# <span id="page-11-0"></span>**2.2 UTILISATION DES CLAVIERS**

Utiliser les claviers pour saisir du texte, par exemple le nom d'une ville, un numéro de téléphone ou un message.

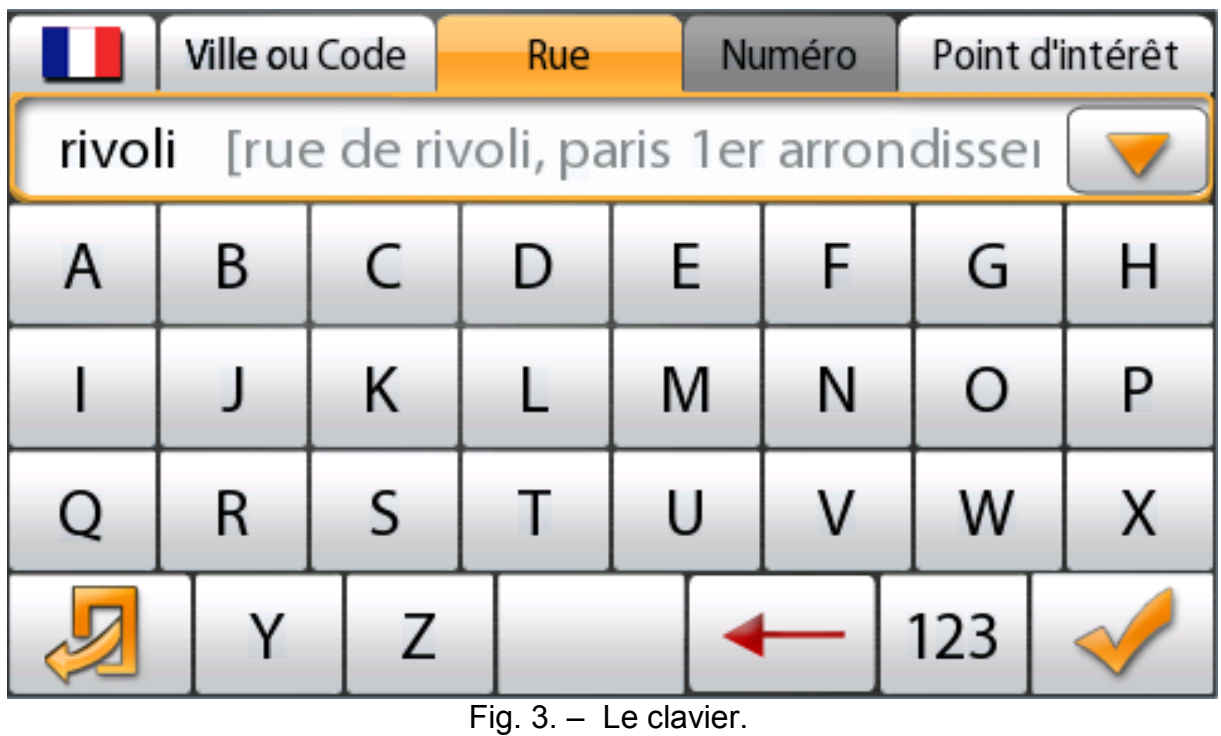

Pour ajouter des caractères au champ de texte, appuyez sur les touches du clavier, lorsque vous vous trompez de touche, appuyez sur la touche « Effacer » pour corriger.

Suivant l'application, les claviers permettent d'insérer différents types de caractères : des chiffres, des lettres, des signes de ponctuation ou des symboles. On peut changer de mode, en appuyant sur le bouton de sélection.

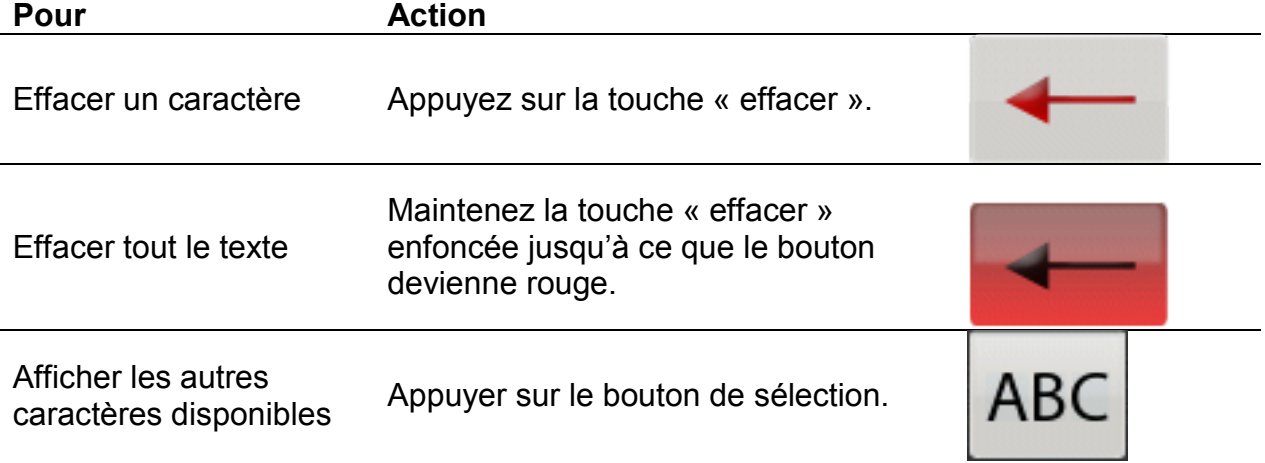

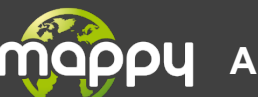

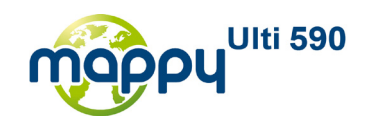

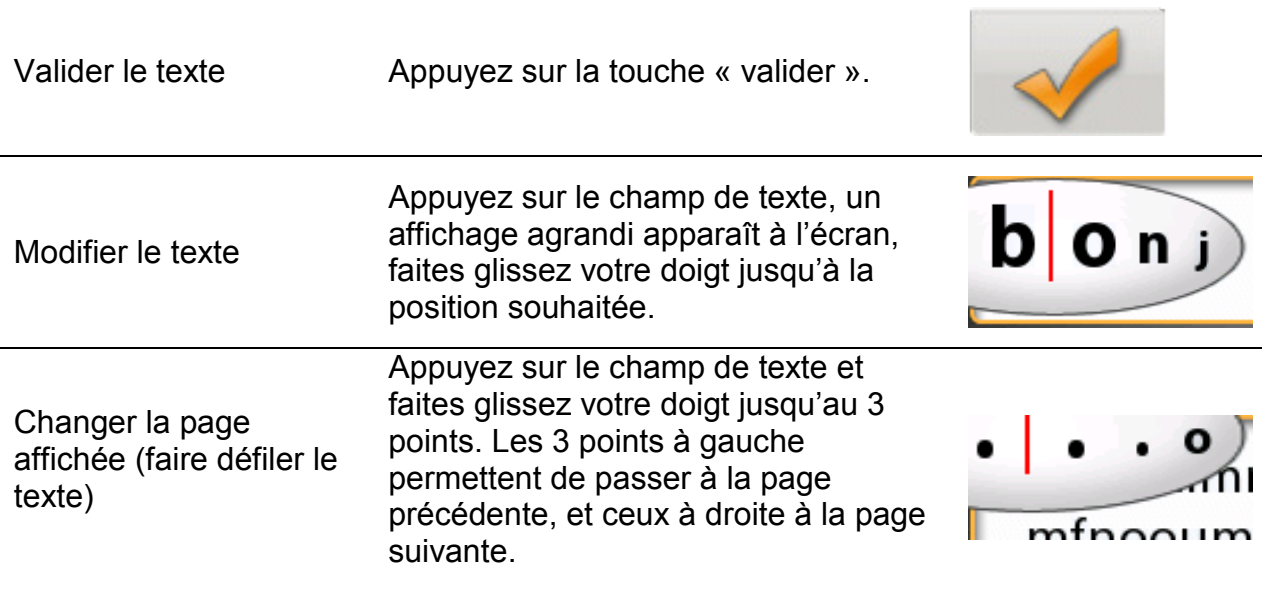

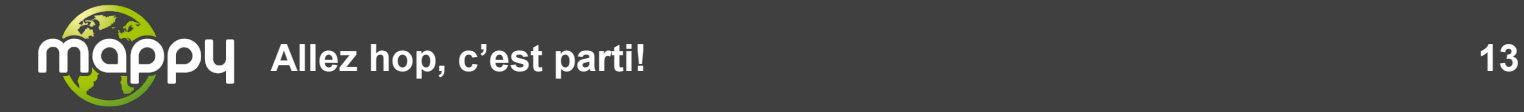

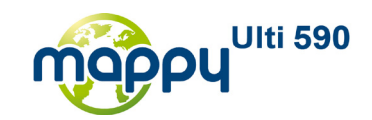

## <span id="page-13-0"></span>**2.3 CONFIGURATION**

Le menu de configuration permet de changer différents paramètres du **MAPPYULTI 590** comme le volume, la luminosité, la langue et quelques autres options. Ces options sont accessibles en sélectionnant l'icône correspondante.

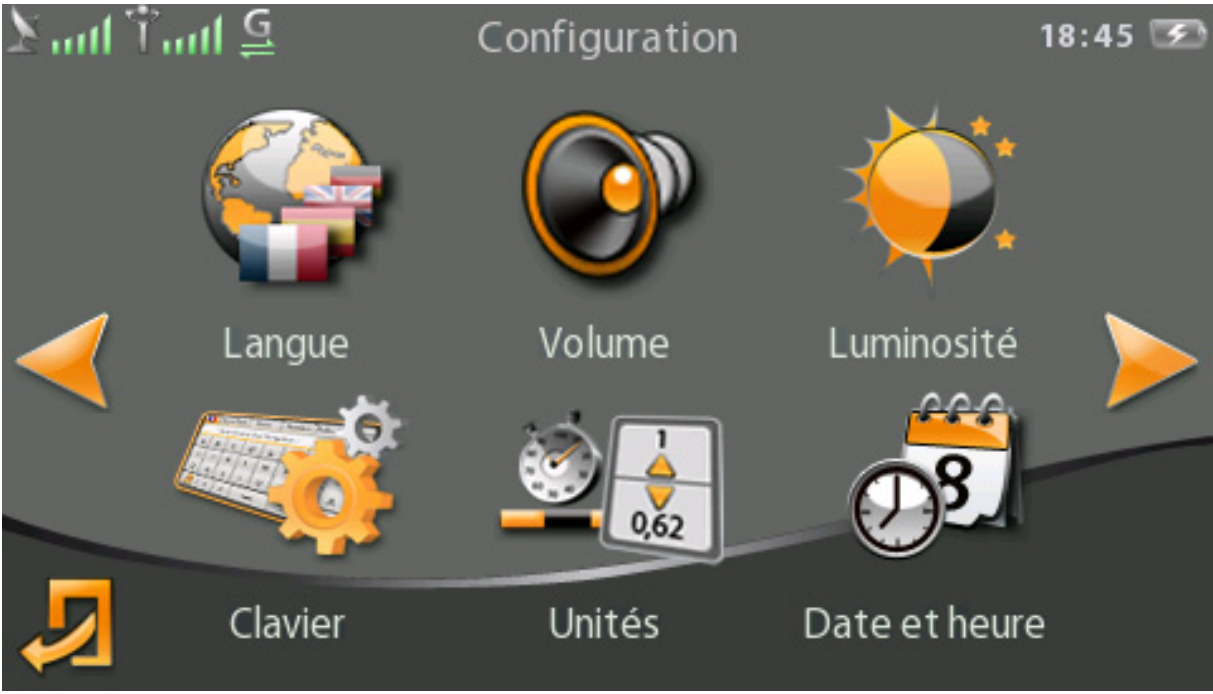

Fig. 4. – Configuration.

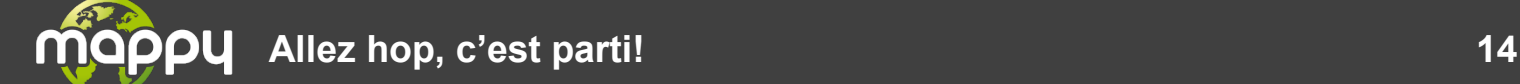

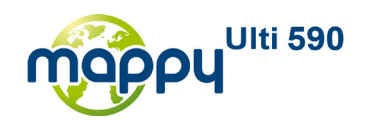

• Changement de la langue

<span id="page-14-0"></span>Appuyez sur l'icône de langue pour accéder à l'écran de sélection de langues. Appuyez sur le drapeau pour modifier la langue. Le drapeau affiché indique la langue sélectionnée

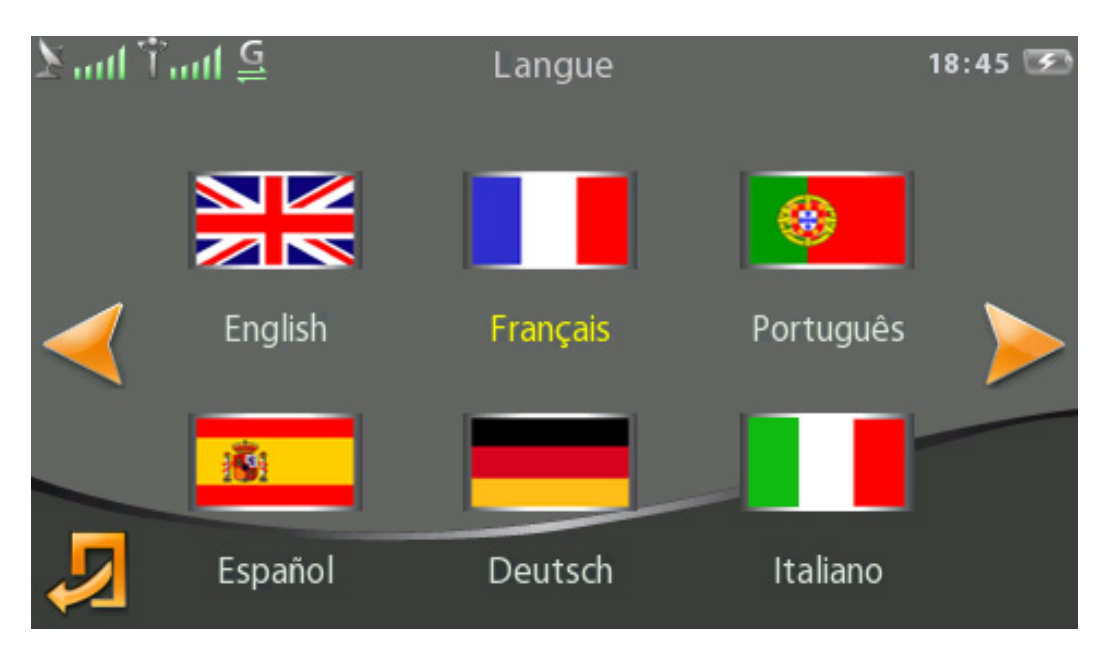

• Réglage du volume

<span id="page-14-1"></span>Appuyez sur l'icône de volume pour accéder aux réglages de volume.

Pour augmenter le volume, appuyez sur l'icône de son de droite ou faites glisser la barre vers la droite.

Pour baisser le volume, appuyez sur l'icône de son de gauche ou faites glisser la barre vers la gauche.

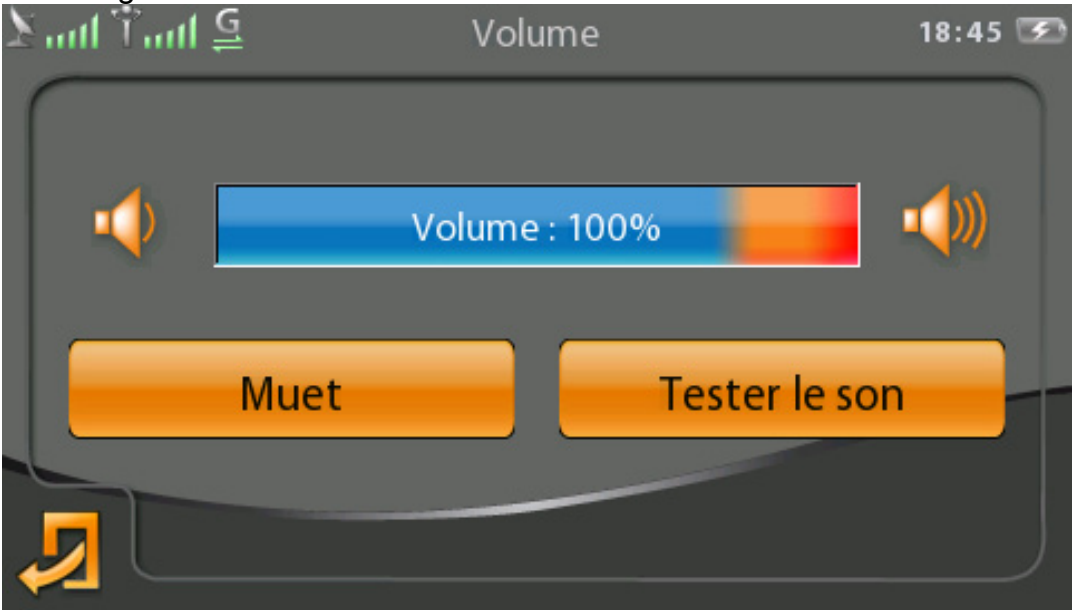

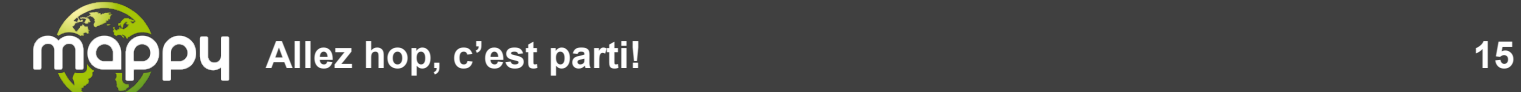

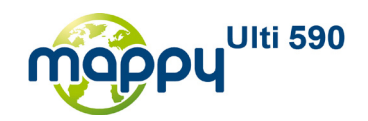

• Modifications de la luminosité

<span id="page-15-0"></span>On peut choisir entre l'option manuelle ou dynamique pour la gestion de la luminosité.

Pour augmenter la luminosité, appuyez sur l'icône de luminosité de droite ou faites glisser la barre de luminosité vers la droite.

Pour diminuer la luminosité, appuyez sur l'icône de luminosité de gauche ou faites glisser la barre de luminosité vers la gauche.

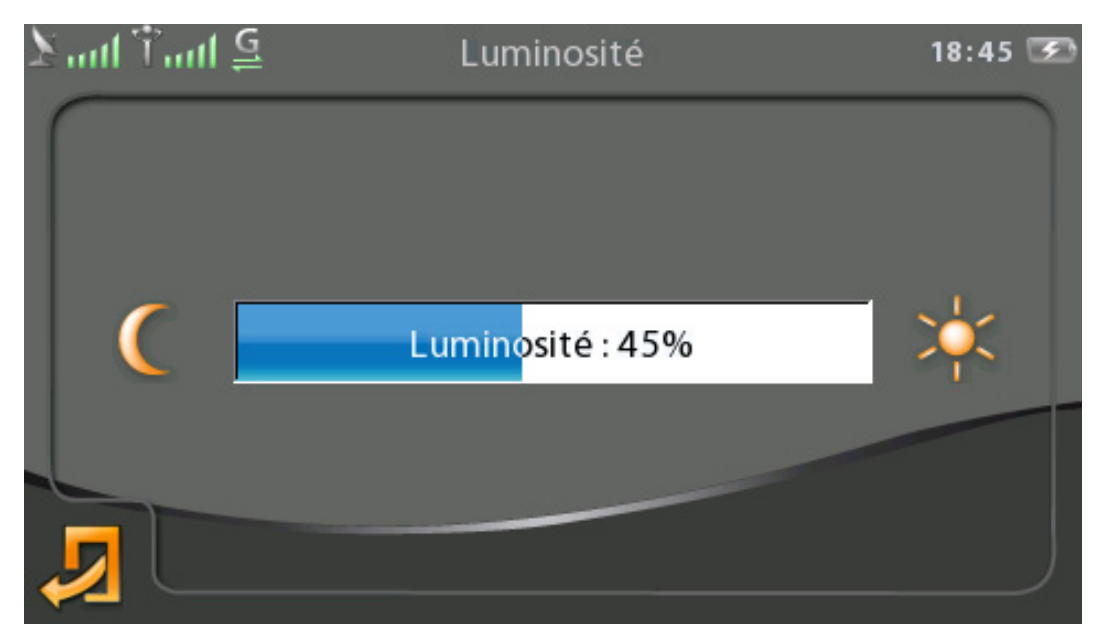

<span id="page-15-1"></span>• Configuration du clavier

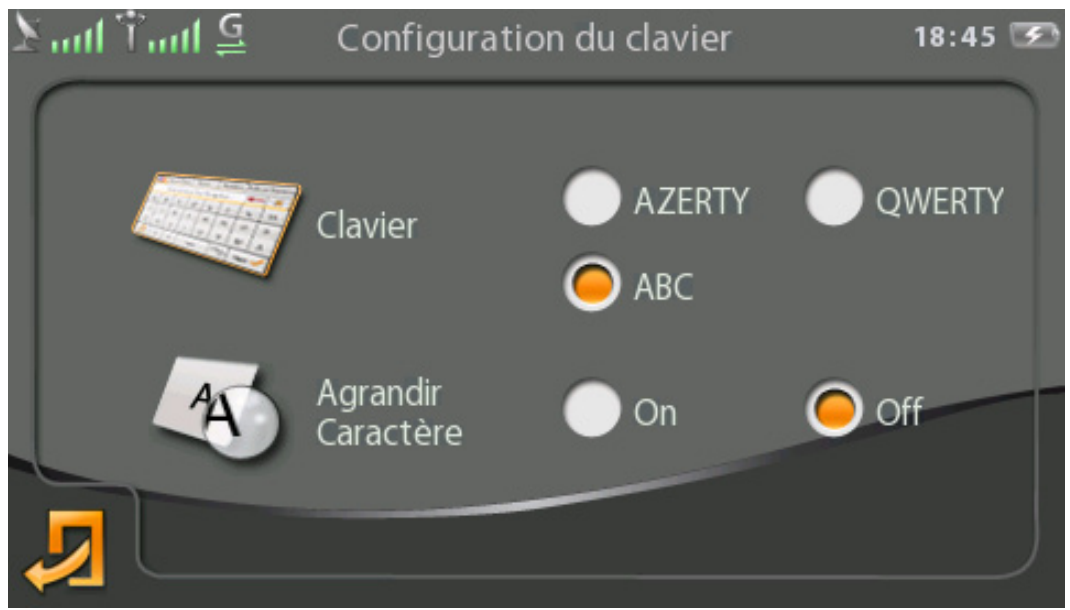

Fig. 5. – Configuration du clavier

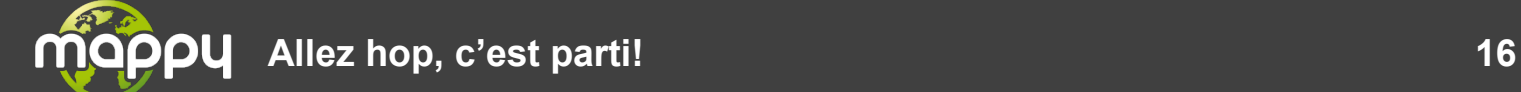

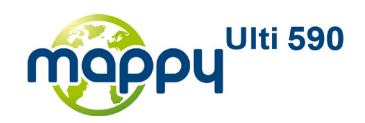

## • Configuration des unités

<span id="page-16-0"></span>La configuration du système d'unités permet de changer les unités de tous les services qui utilisent ces systèmes d'unités (Navigation, Recherche Locale, Weather etc…)

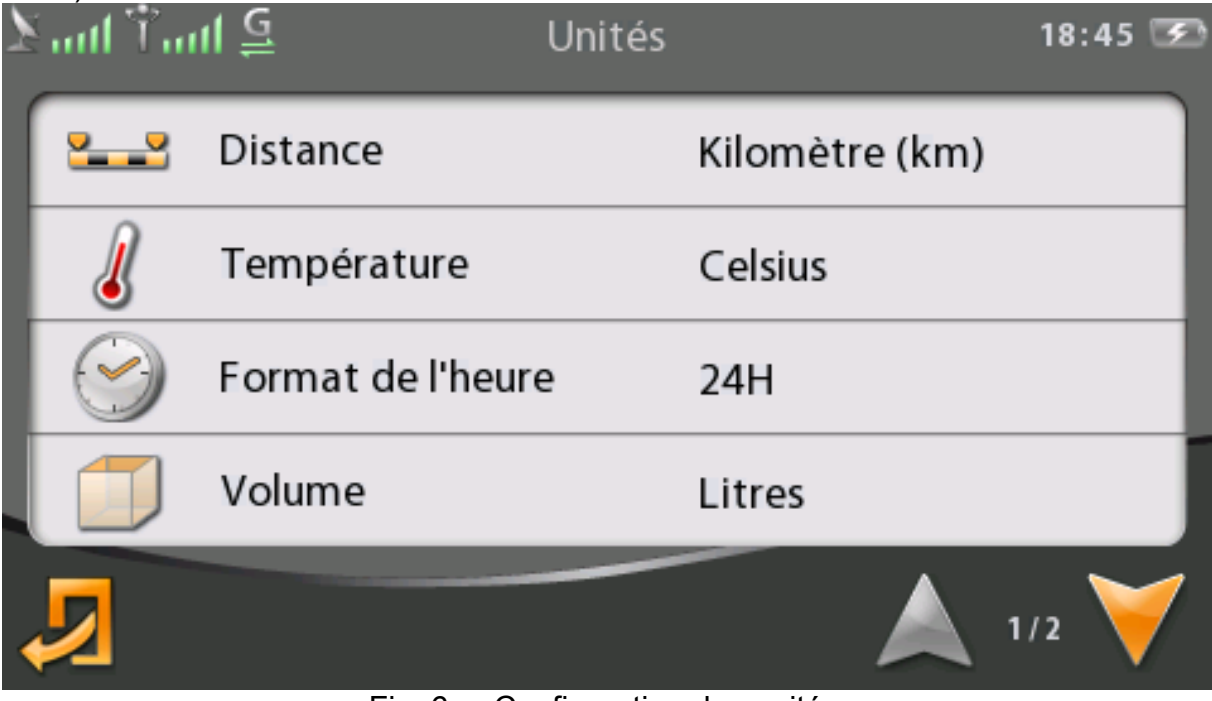

Fig. 6. – Configuration des unités

• Unités de mesure disponibles :

## <span id="page-16-1"></span>**Longueur :**

- Kilomètre (km)
- Miles (mi)

## **Vitesse :**

- kilomètres / heure (km/h)
- miles / heure (mi/h)

## **Température :**

- Degrés Celsius (°C)
- Degrés Fahrenheit (°F)

## **Format de l'heure :**

- 24H
- AM/PM

## **Volume :**

 $\bullet$  Litre (L)

## **Poids :**

- Kilogramme (Kg)
- Livre (Lb)

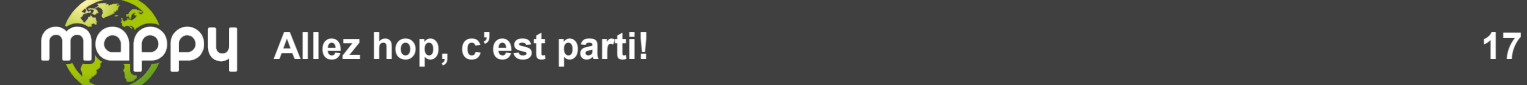

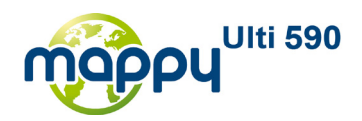

Date et heure

<span id="page-17-0"></span>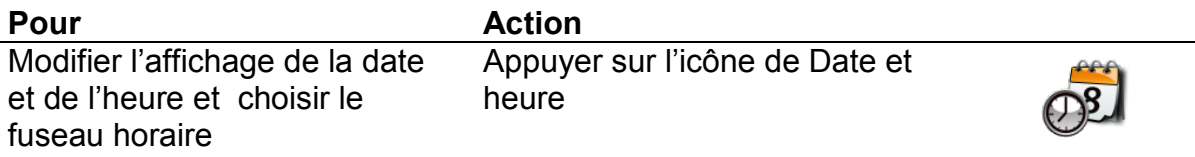

La configuration du fuseau horaire peut être effectuée de plusieurs manières :

- Configuration automatique : le GPS va détecter la position actuelle et proposer un fuseau horaire correspondant au pays dans lequel on se trouve. Il est possible d'accepter ce fuseau ou d'en choisir un autre
- Configuration manuelle : l'utilisateur doit sélectionner lui-même le fuseau horaire qui correspond le mieux à sa position. Les fuseaux horaires sont classés par continent.

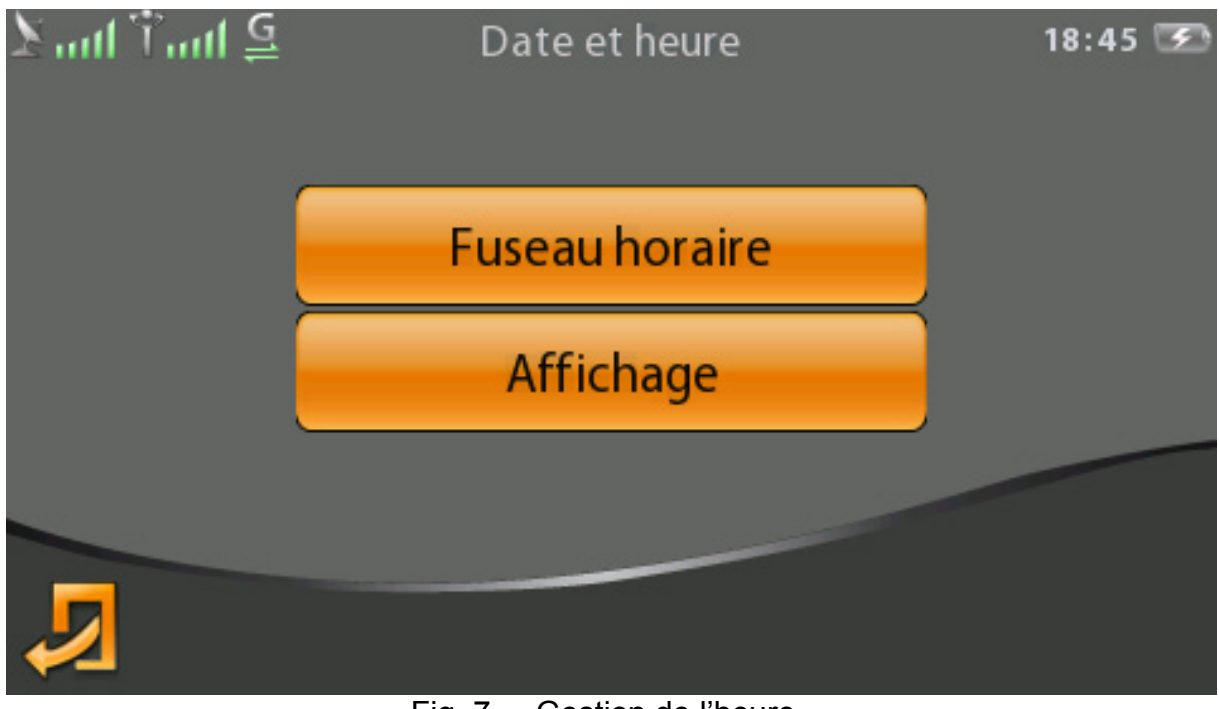

Fig. 7. – Gestion de l'heure.

Appuyez sur le bouton « Affichage » et vous pouvez choisir d'afficher ou non les secondes dans l'heure indiquée. Vous pouvez également choisir le fuseau horaire de Paris ou l'heure universelle. Le bouton « Message Config. » permet de configurer l'affichage de l'heure et de la date dans les messages.

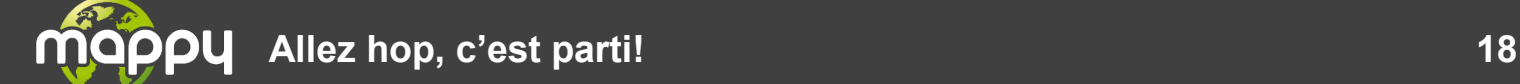

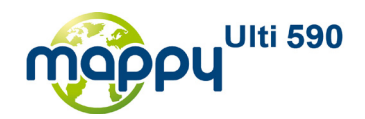

• Calibrer l'écran tactile

<span id="page-18-0"></span>Vous avez la possibilité de calibrer l'écran tactile pour le rendre plus réactif. Pour cela, il suffit de cliquer sur l'icône de gauche dans le menu de configuration. Un message vous demandant si vous souhaitez calibrer l'écran s'affiche. Appuyez sur le bouton vert.

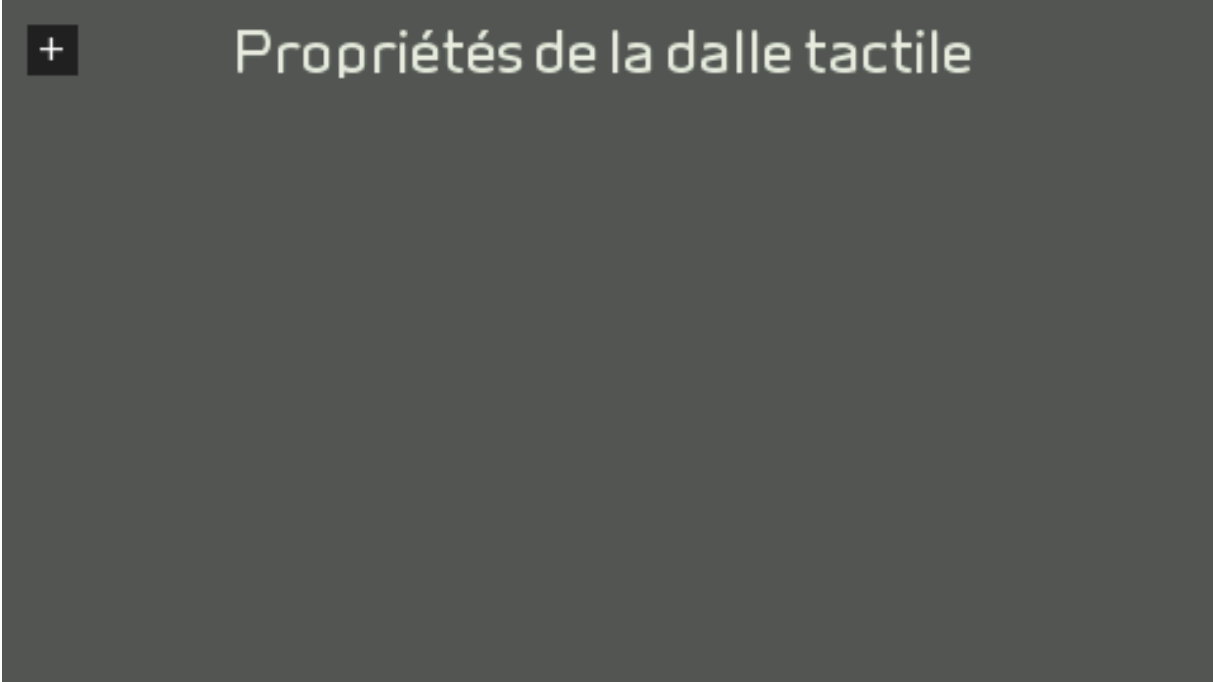

Fig. 8. – Ecran de calibration.

Appuyez sur la croix et une autre s'affichera. Appuyez sur chaque croix qui s'affiche. Après avoir appuyé sur les 4 premières croix, une barre qui se vide apparaîtra. Appuyez encore sur les 4 croix avant que la barre ne se vide entièrement, sinon un écran vous proposera de recommencer. 3 boutons apparaîtront, appuyez sur le premier bouton et vous revenez à l'écran de configuration.

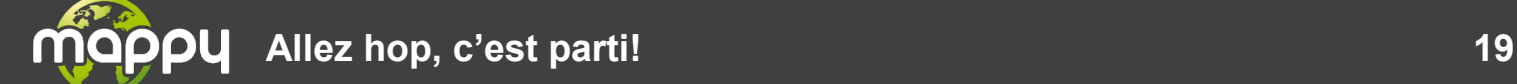

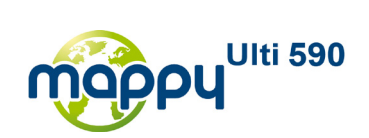

# <span id="page-19-0"></span>**2.4 LA NAVIGATION GPS**

• Les POIs sur la carte

<span id="page-19-1"></span>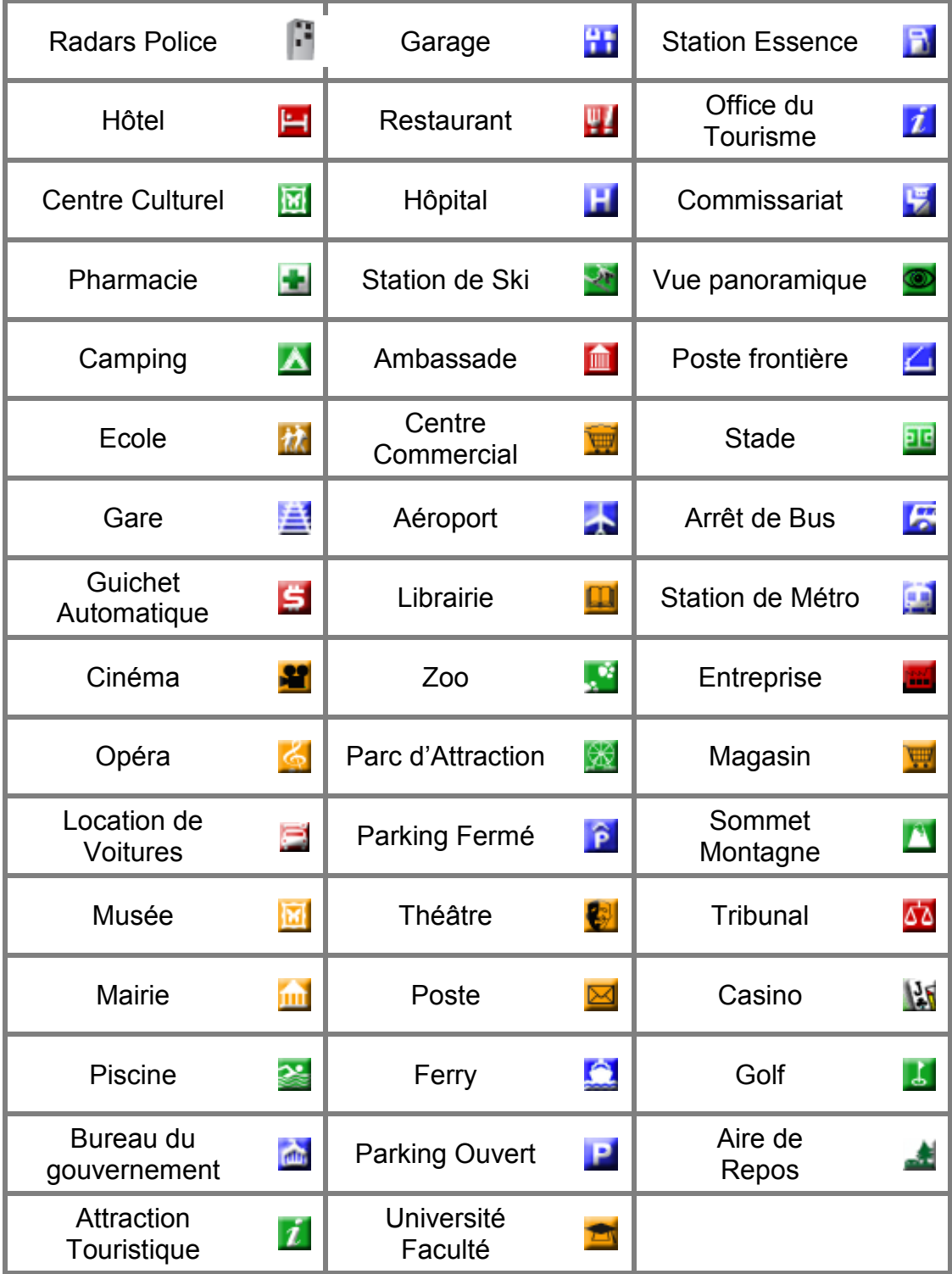

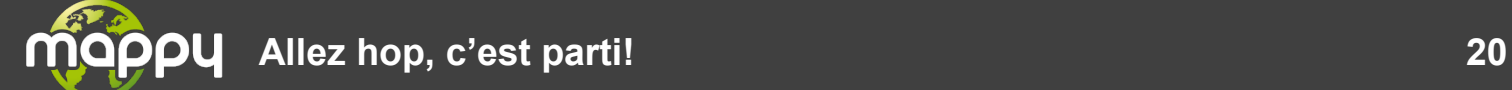

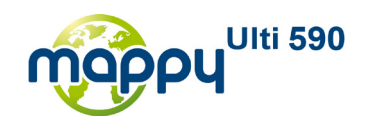

<span id="page-20-0"></span>• La navigation

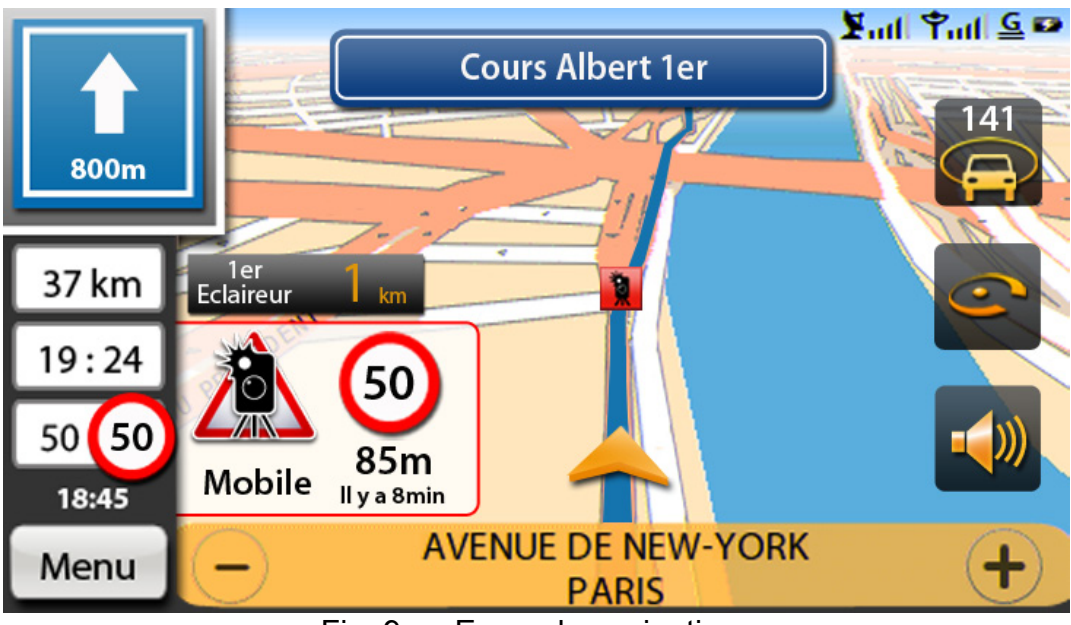

Fig. 9. – Ecran de navigation.

L'écran de navigation se compose de plusieurs champs.

- A gauche les champs relatifs à la navigation (La prochaine instruction avec sa distance, la distance totale, l'heure d'arrivée / le temps restant, la vitesse avec la vitesse limite).
	- Lorsque la vitesse est en-dessous ou égale à la vitesse limite sa couleur est noire.
	- Lorsque la vitesse est au-dessus de la vitesse limite sa couleur est rouge.
- En haut les informations de la topBar.
- En haut la direction à prendre.
- En bas la rue et la ville courante.
- A droite les raccourcis tels que message, phone …

Les boutons + et – permettent de zoomer sur 4 valeurs de zoom, si vous êtes en mode auto zoom alors le zoom que vous avez choisi durera 5 secondes.

- Le bouton retour fait revenir au **Menu d'accueil**
- L'appui sur la carte va à l'écran de menu
- L'appui sur la prochaine instruction va sur l'écran de la liste des instructions.

**Allez hop, c'est parti! 21**

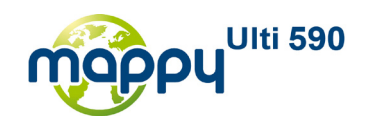

Lorsqu'on détecte un radar un frame sera affiché en bas de l'écran, à gauche

• un son sera diffusé dès que le nouveau radar est détecté, le son se répète si la vitesse est supérieure à la limite autorisée par un intervalle de 5 secs.

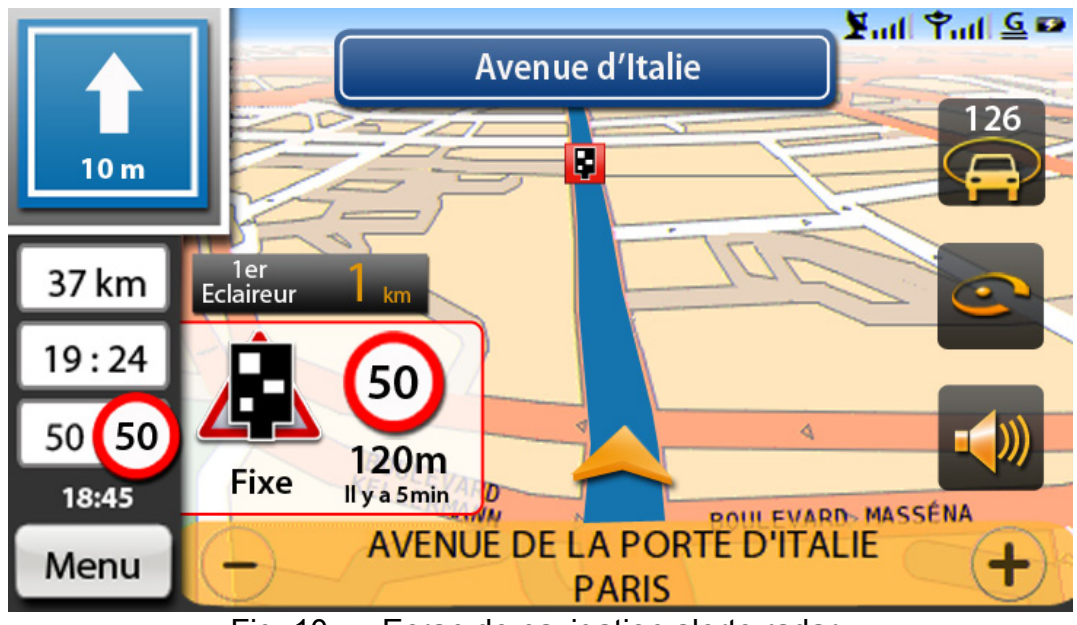

Fig. 10. – Ecran de navigation alerte radar.

• Les radars sont indiqués sur la carte à l'aide de POIs. Lorsque ceux-ci ne vous concernent pas ils sont à l'état grisé. En revanche, lorsque les radars sont sur votre trajet, ils sont indiqués en rouge.

## **LISTE DES POIs**

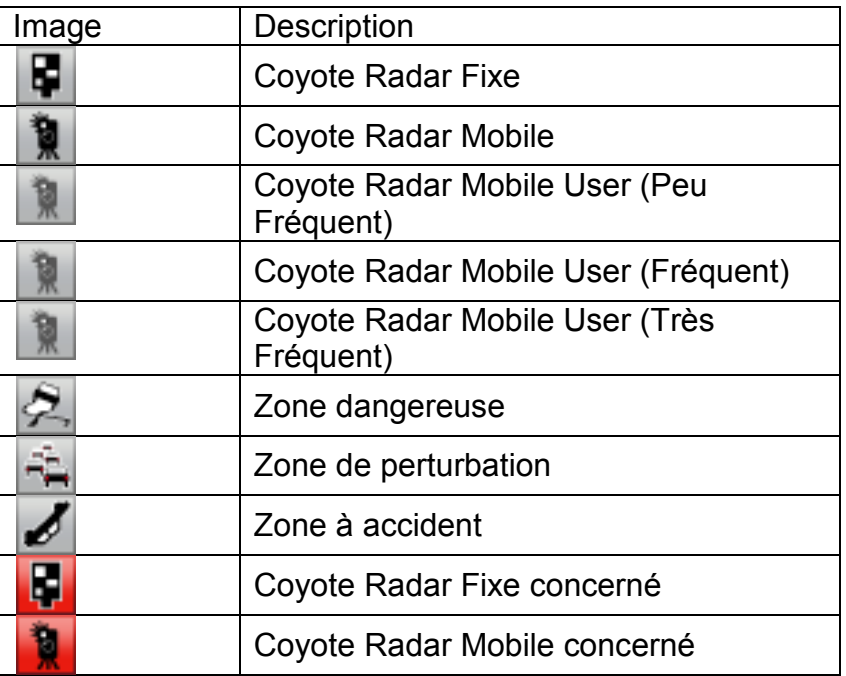

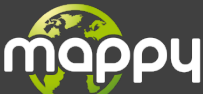

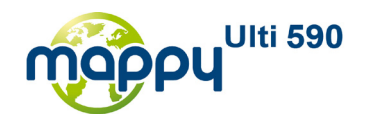

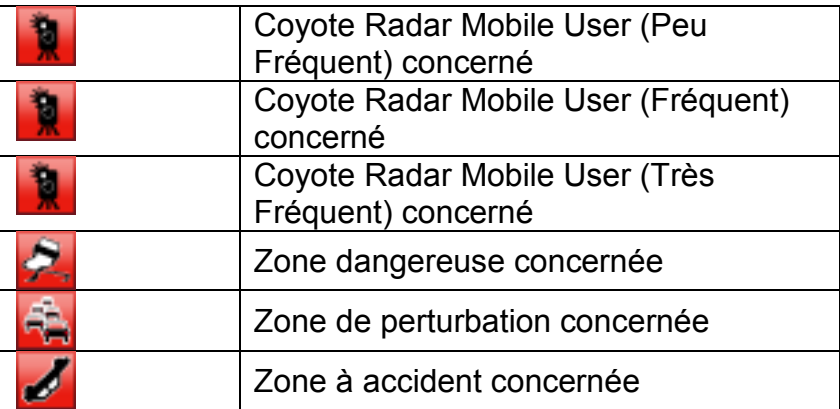

• La fonctionnalité Coyote éclaireurs permet de signaler la présence d'autres utilisateurs Coyote empruntant la même route que l'utilisateur. Cette présence est signalée en indiquant textuellement le nombre d'éclaireurs à l'écran. Une alerte indiquant la distance du 1<sup>er</sup> éclaireur coyote s'affiche sur la gauche de l'écran pendant 5 secondes lorsqu'il y a une réactualisation des radars.

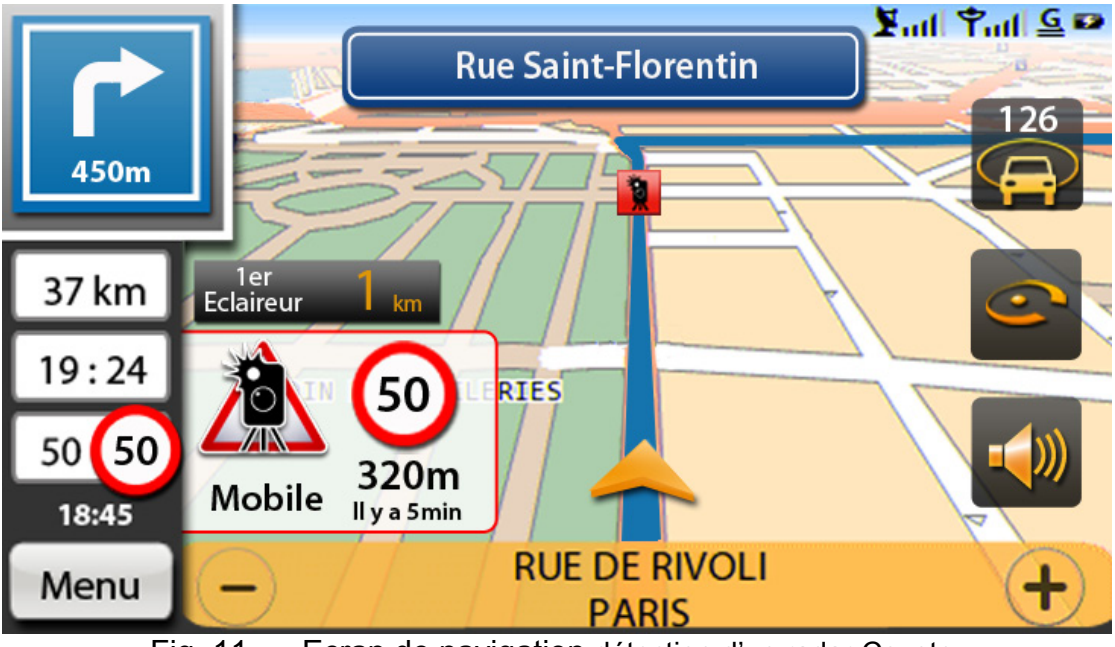

Fig. 11. – Ecran de navigation détection d'un radar Coyote.

Remonté de radar : si un radar n'a pas été signalé par Coyote. Il est possible pour l'utilisateur de faire remonter l'information vers les serveurs Coyote. On peut grâce à la touche d'action Coyote (située à droite de l'écran) signaler la présence de ce radar. Au bout de 5 secondes le radar est remonté sauf si annulation.

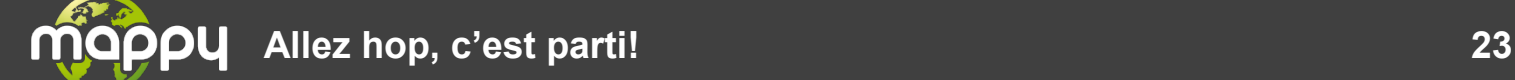

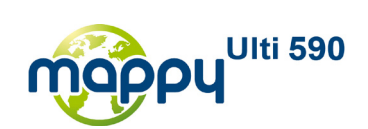

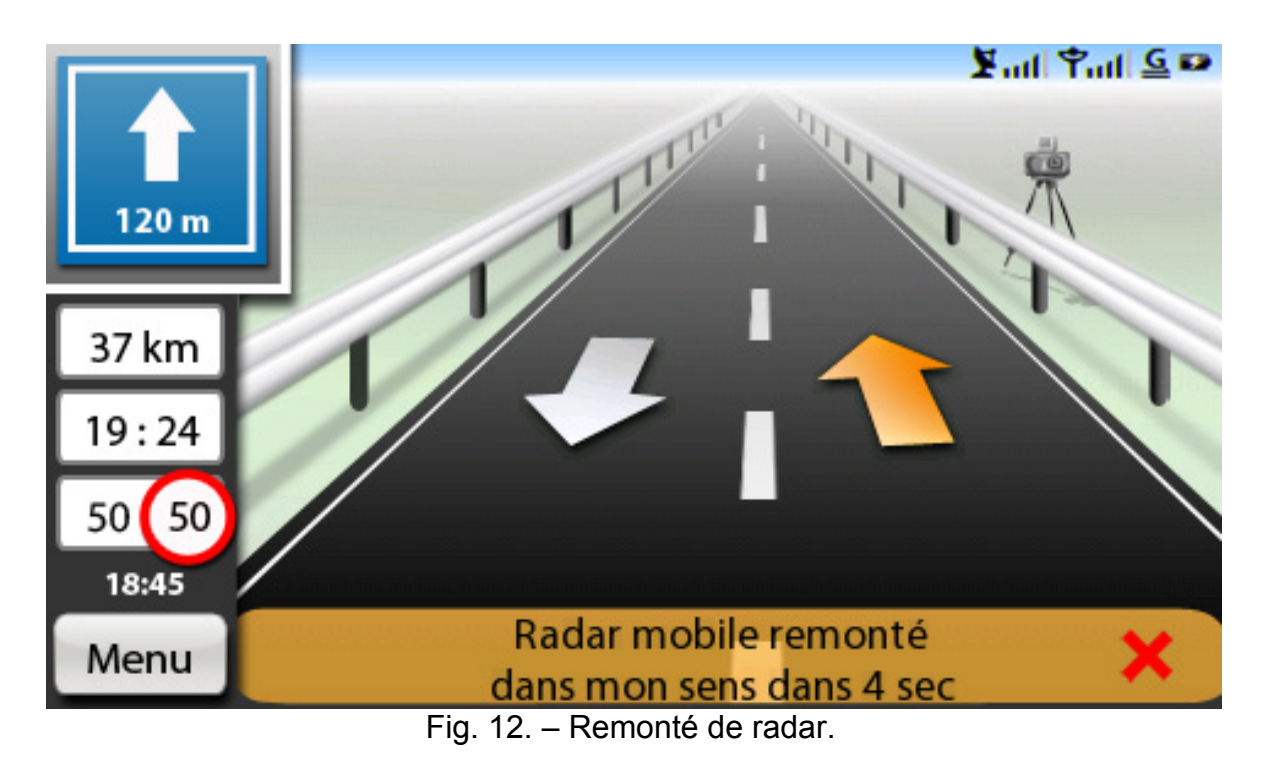

Si le radar est remonté, une fenêtre s'affiche vous le confirmant.

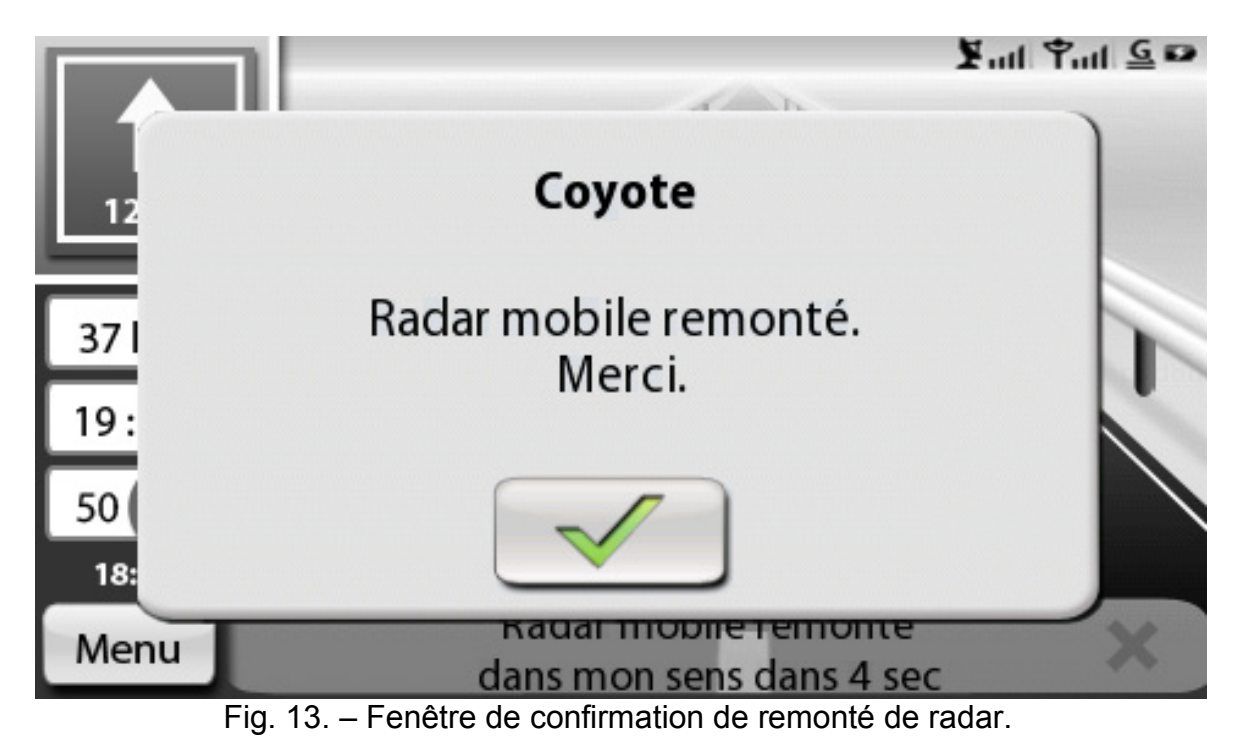

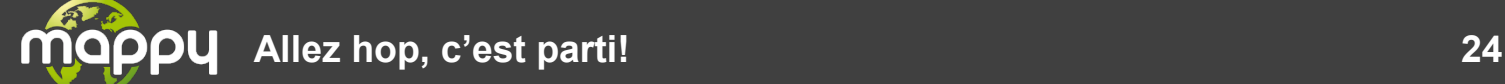

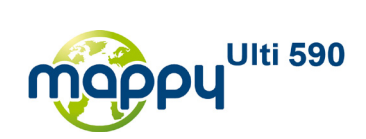

• Les menus

<span id="page-24-0"></span>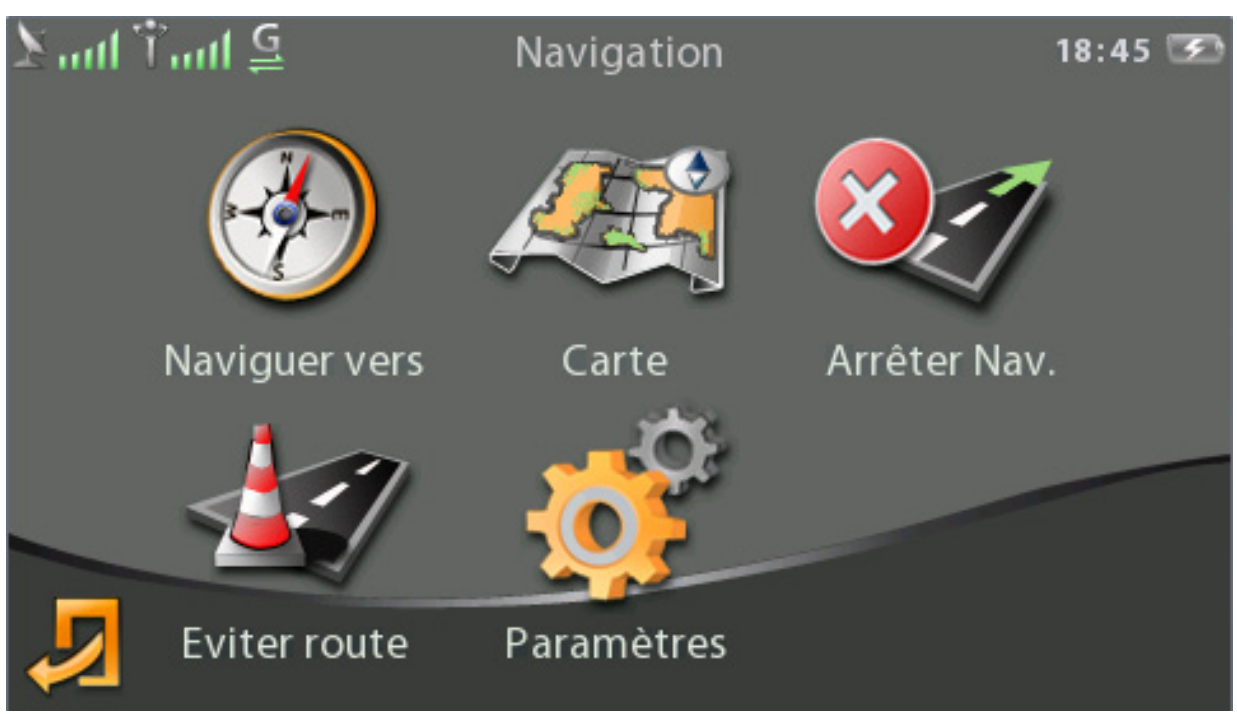

Fig. 14. – Menu.

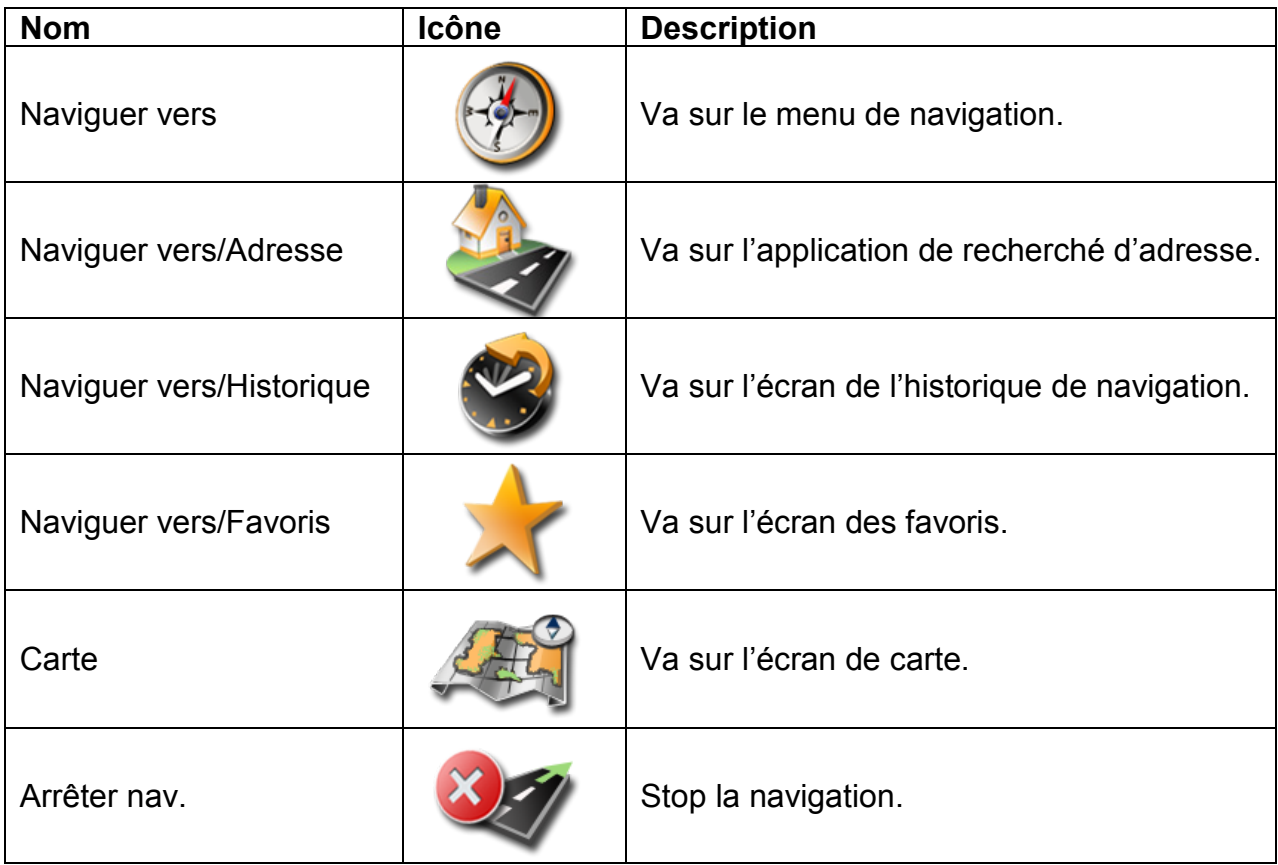

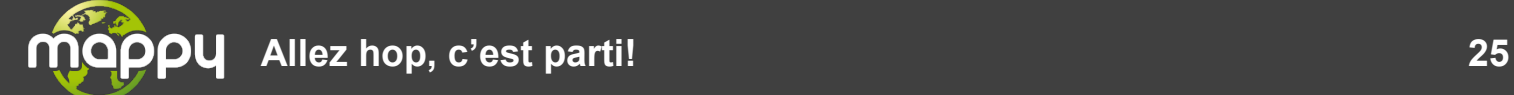

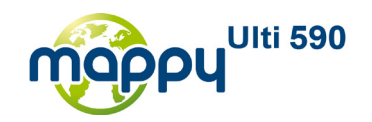

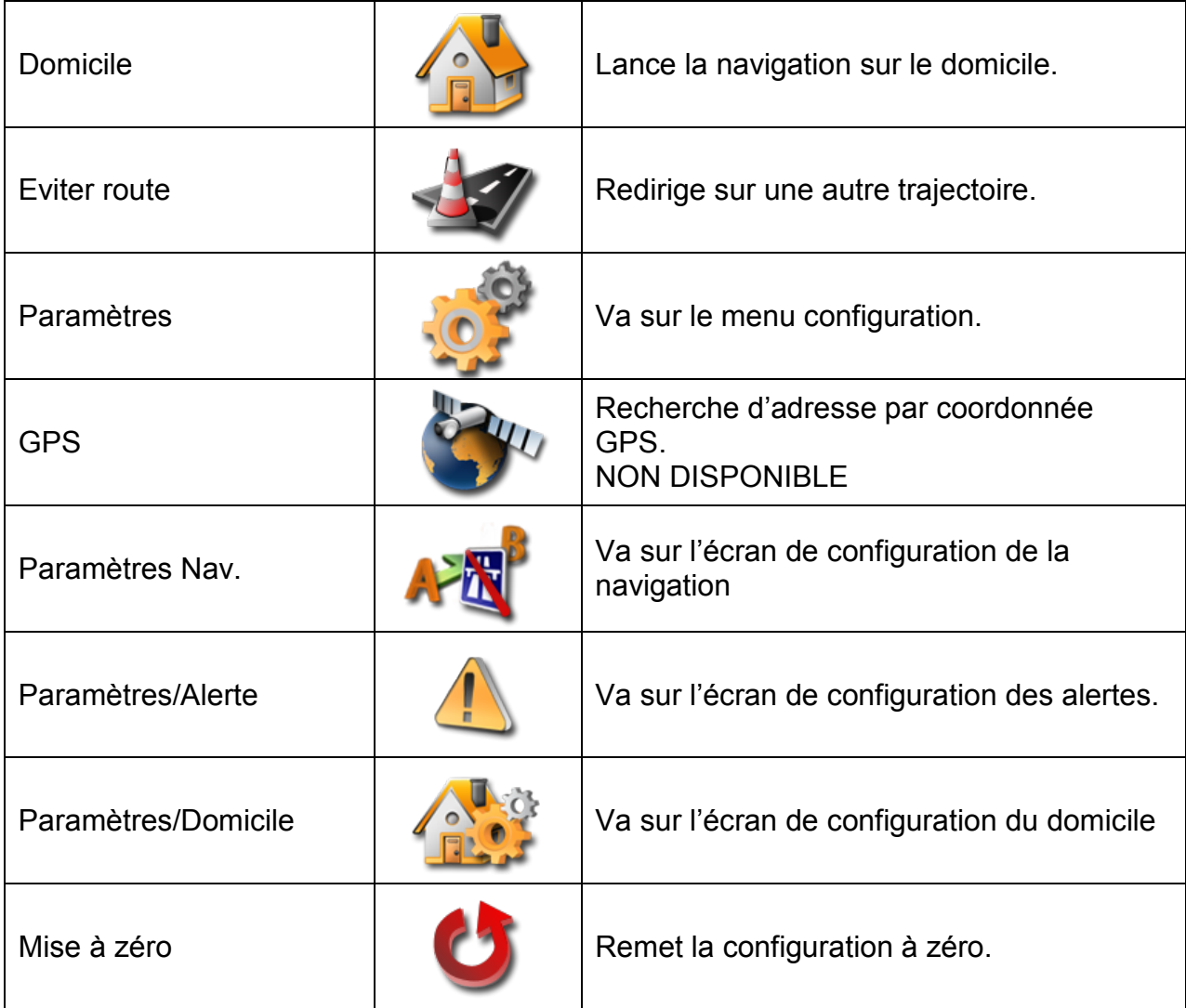

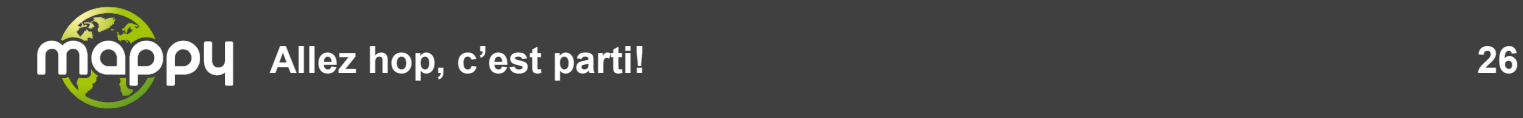

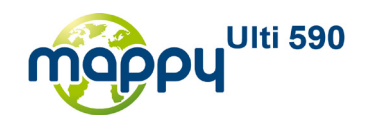

**Carte** 

<span id="page-26-0"></span>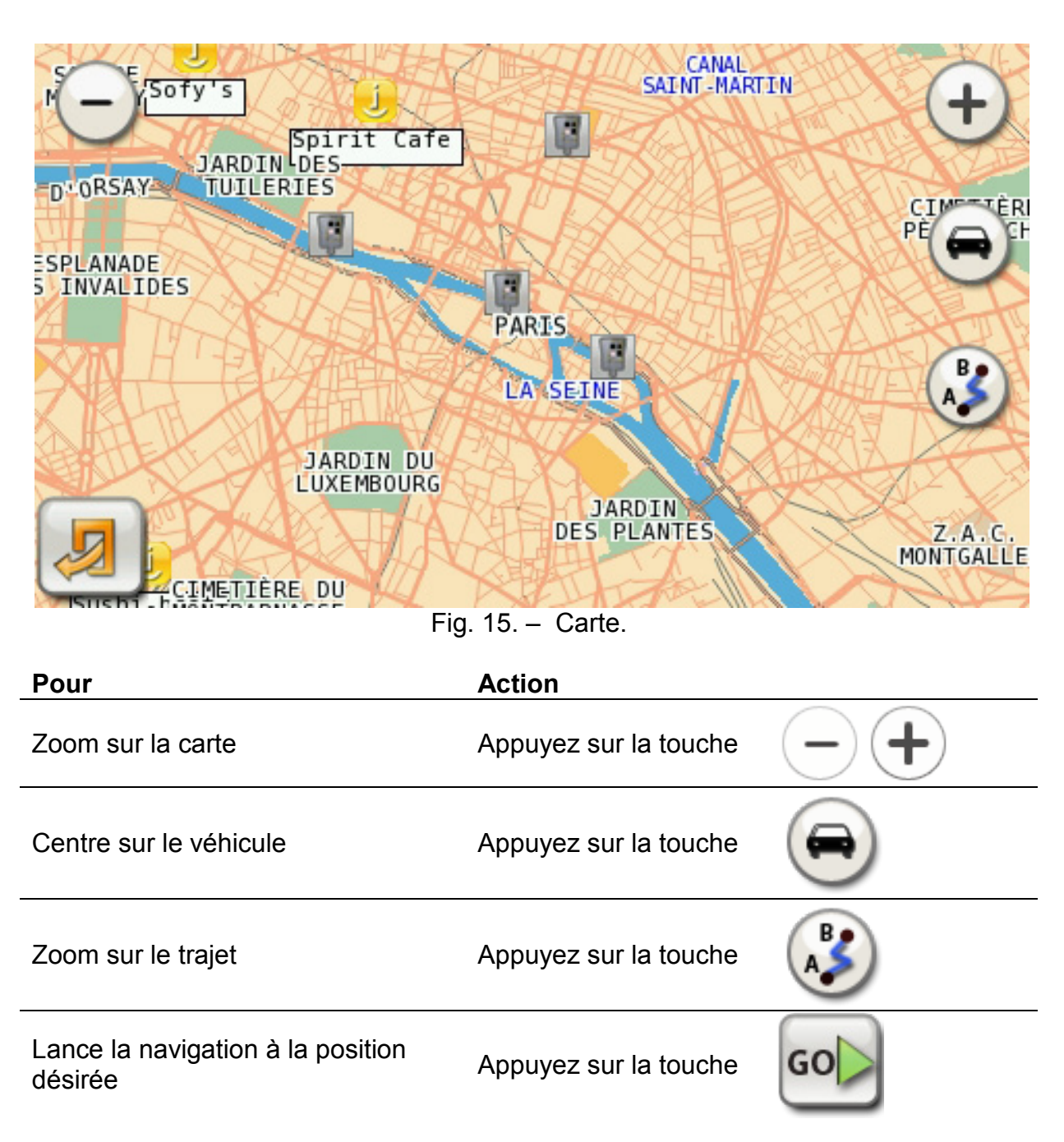

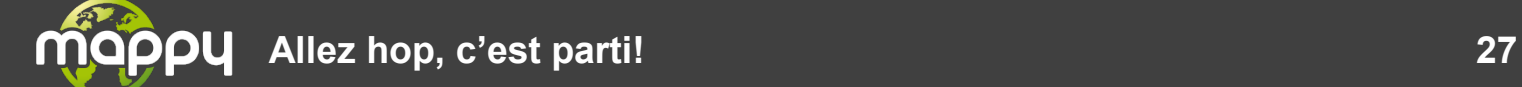

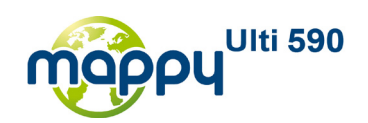

## • Instruction

<span id="page-27-0"></span>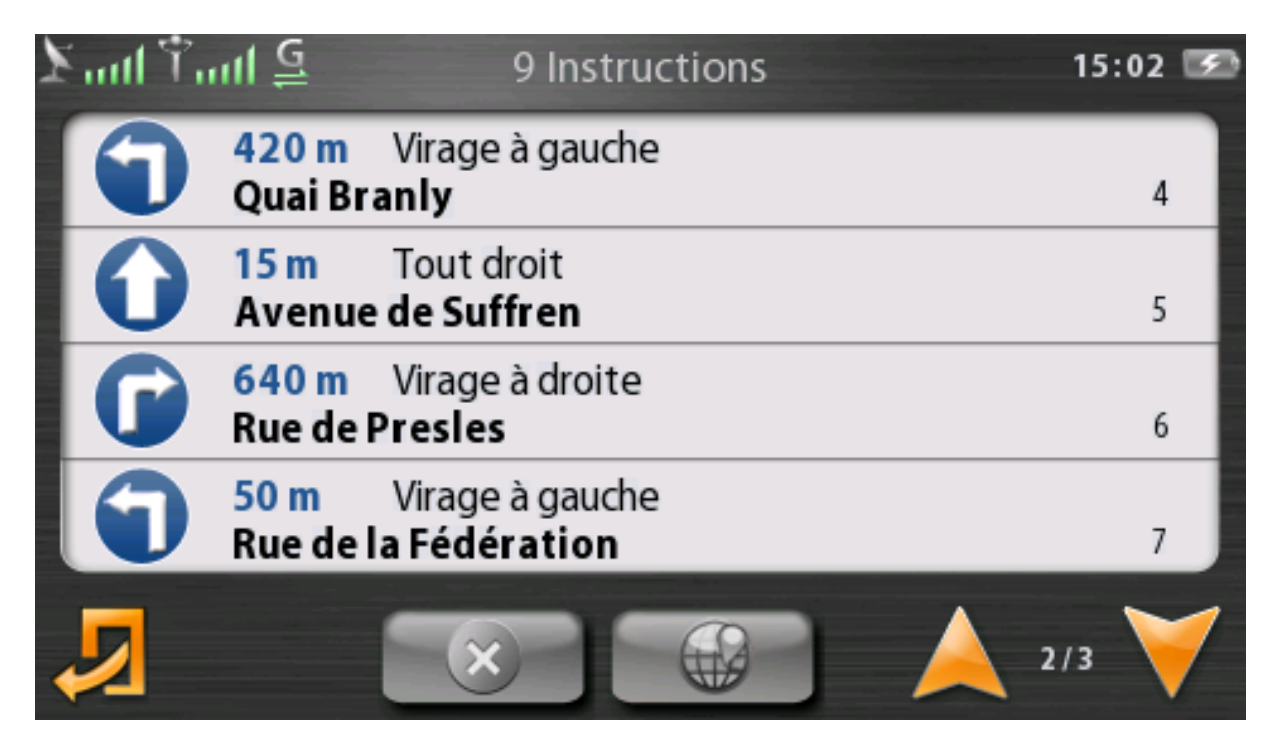

Fig. 16. – Liste des instructions.

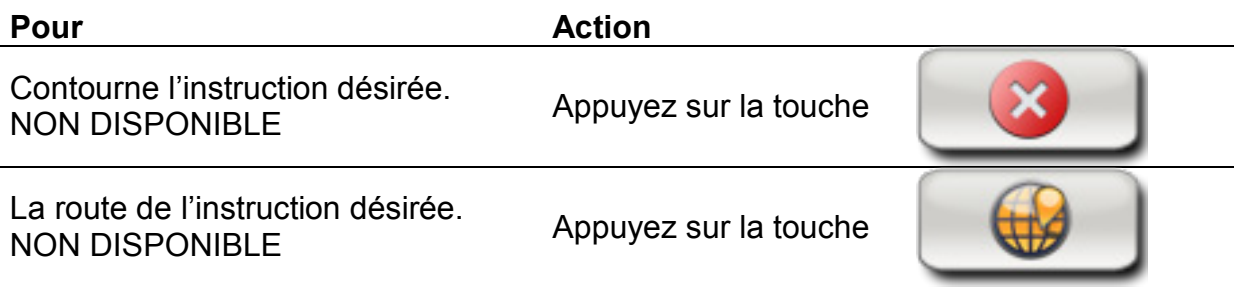

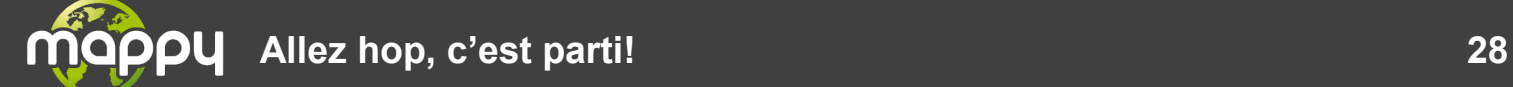

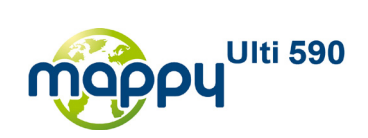

# • Historique/Favori/Domicile

<span id="page-28-0"></span>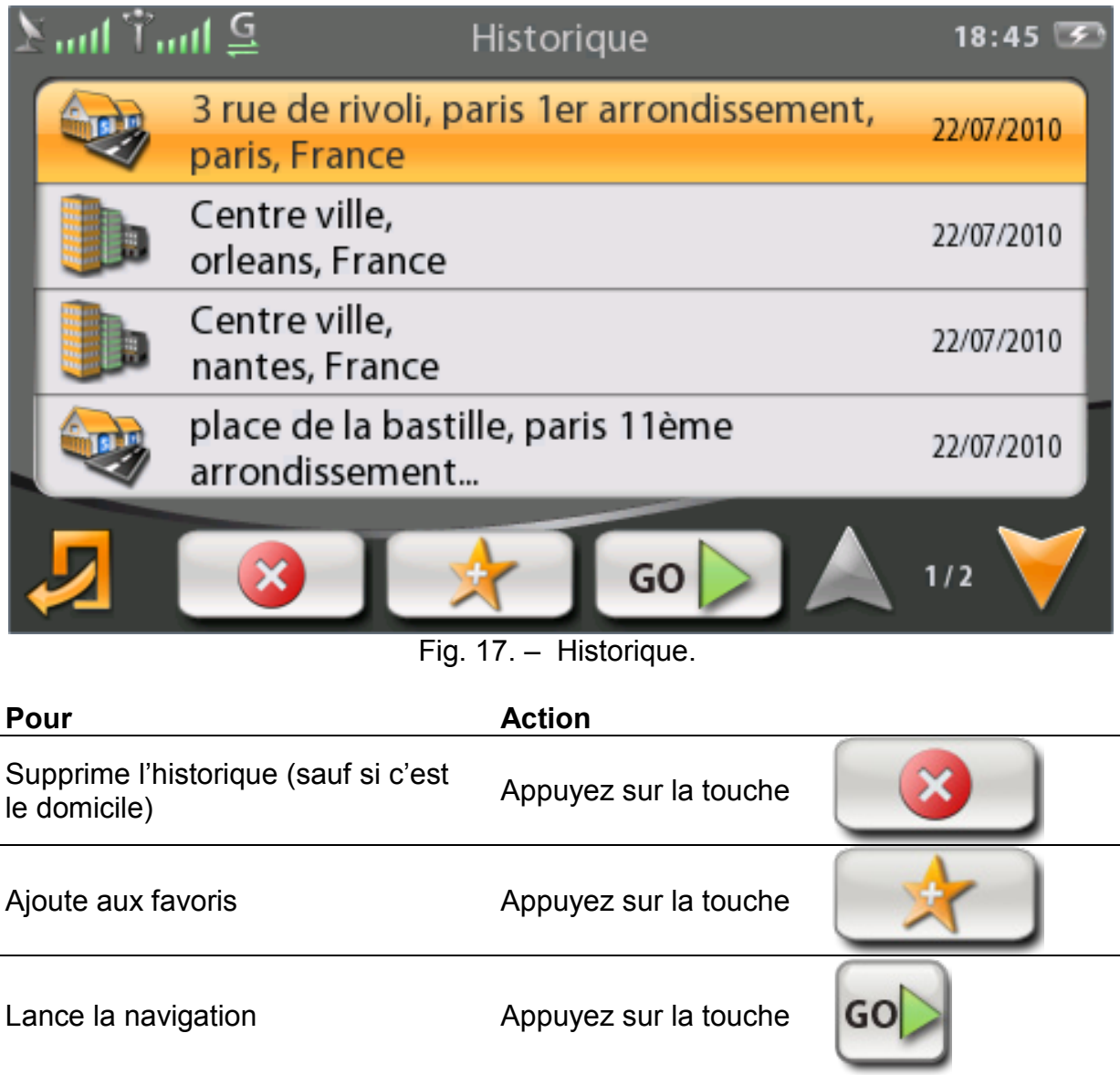

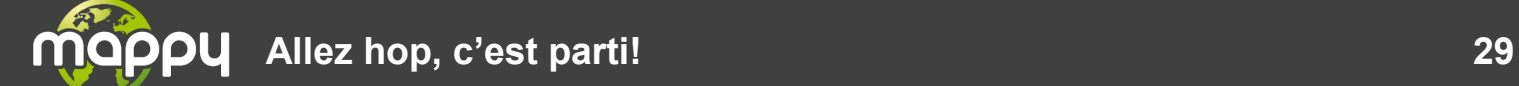

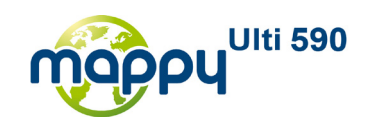

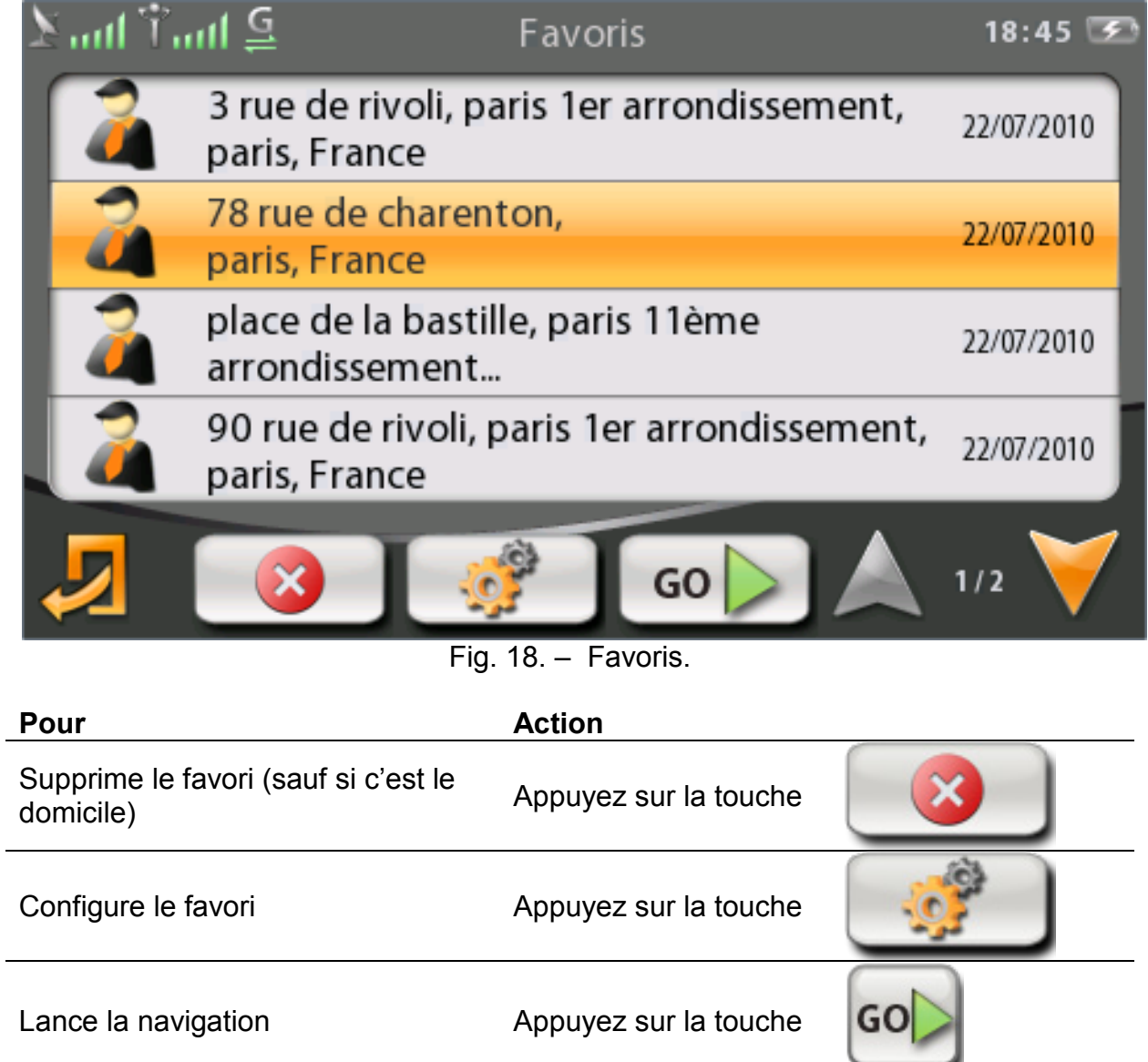

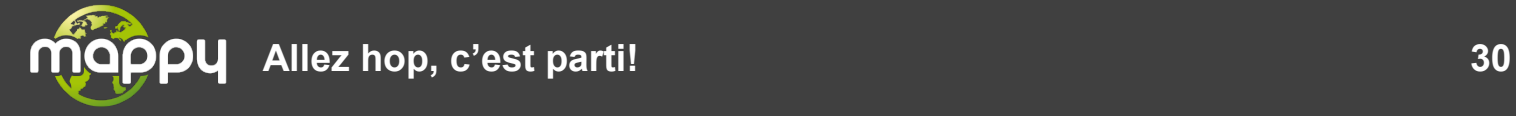

l.

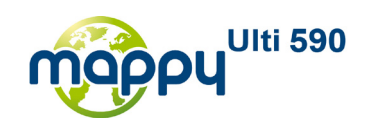

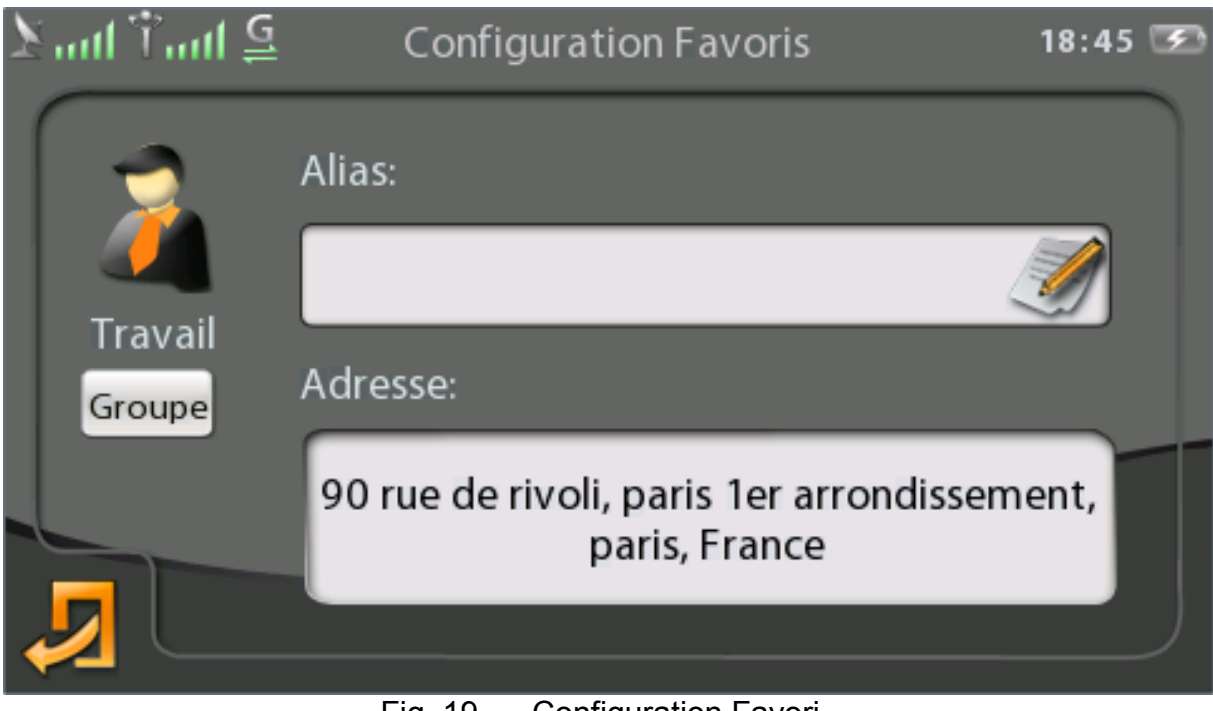

Fig. 19. – Configuration Favori.

On peut éditer l'alias et changer le groupe du favori.

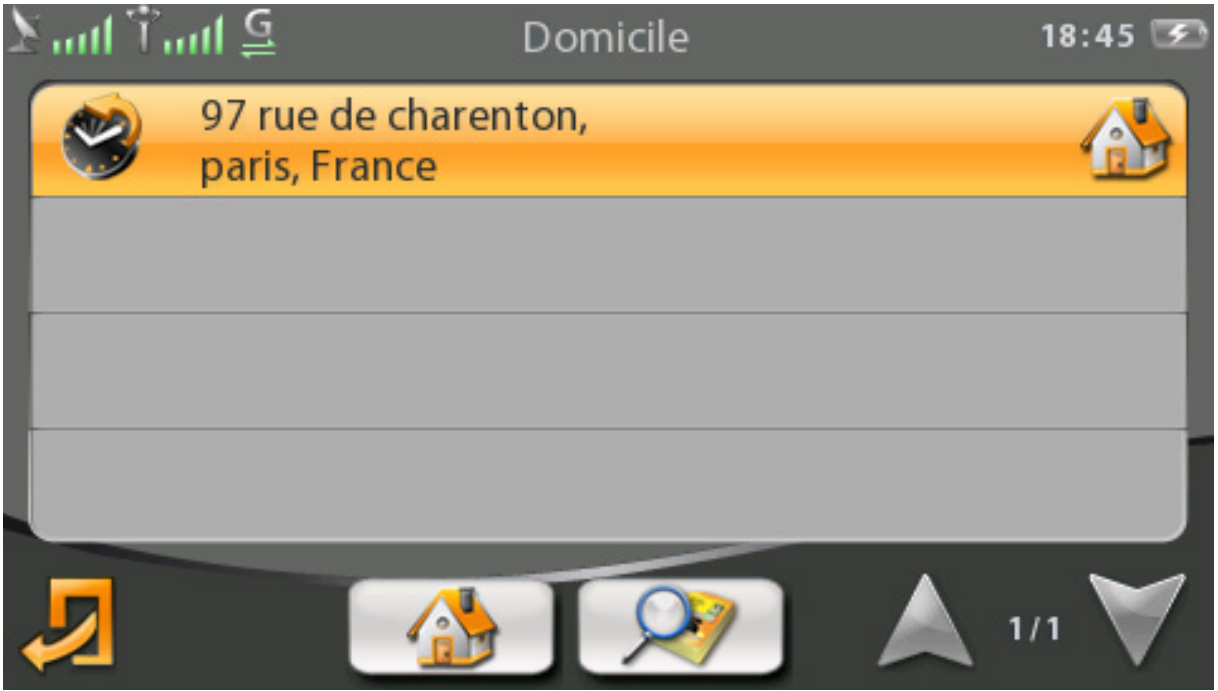

Fig. 20. – Configuration du domicile.

Cet écran contient la liste des favoris et des historiques. Le premier élément sera toujours le domicile.

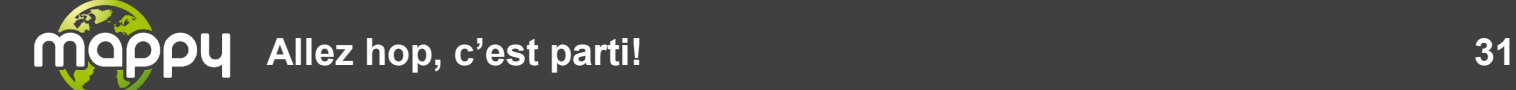

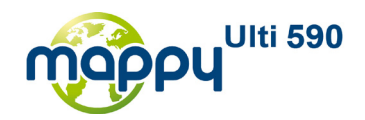

#### **Pour Action**

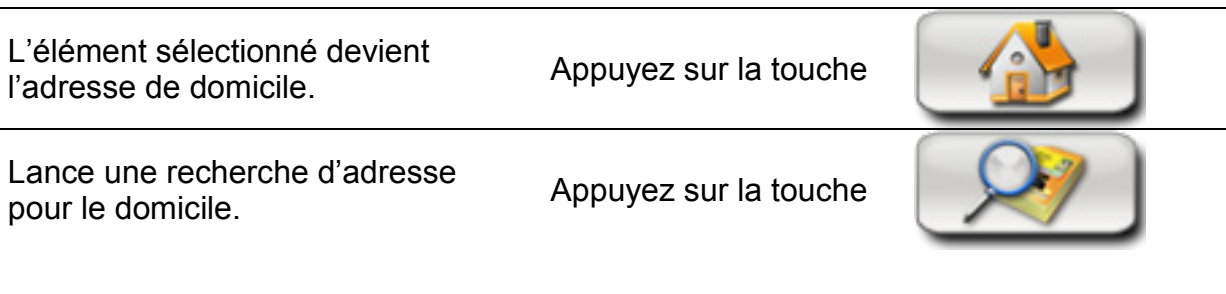

• Configuration du calcul d'itinéraire

<span id="page-31-0"></span>Trois éléments sont modifiables pour le calcul d'itinéraire :

- le moteur de recherche
- le mode de transport
- les options du calcul d'itinéraire.

Si l'application n'est pas présente le moteur de recherche est par défaut celui de Mobile-Devices.

Pour cela il faut se rendre sur l'écran de réglage du calcul d'itinéraire :

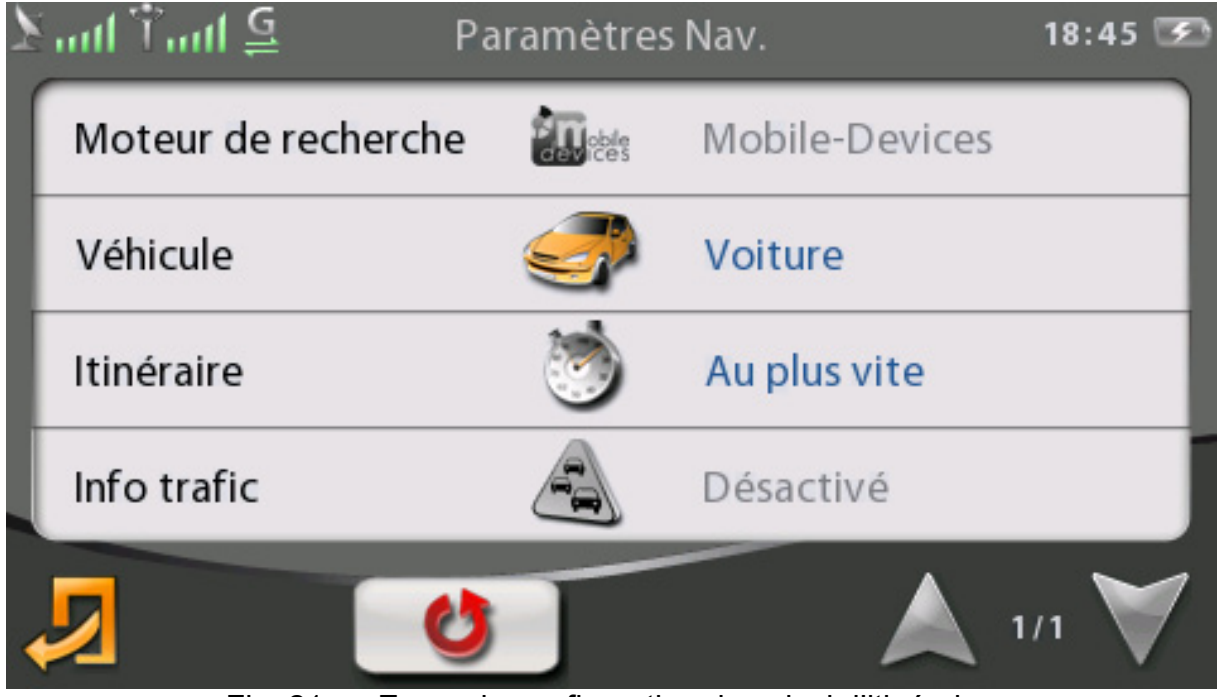

Fig. 21. – Ecran de configuration du calcul d'itinéraire

Le quatrième élément, Trafic Info, est un bouton que l'on ne peut activer que si le moteur de recherche NAVTEQ est sélectionné.

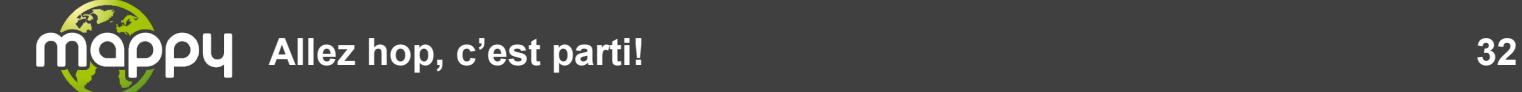

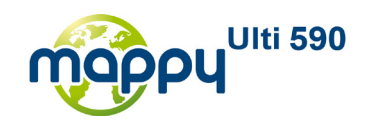

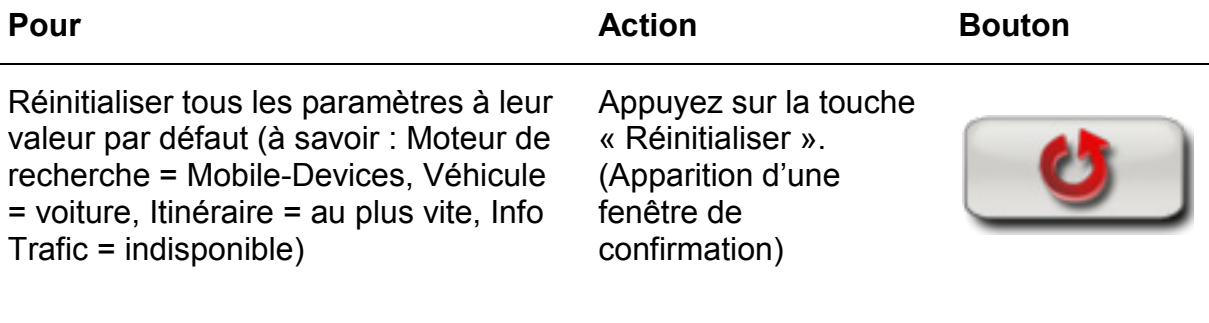

Les modifications faites sur les options de navigation détaillées par la suite sont enregistrées définitivement dès l'appuie sur le bouton de retour.

S'il y a modification lors d'une navigation, une nouvelle navigation est lancée immédiatement avec comme destination la destination de la précédente navigation.

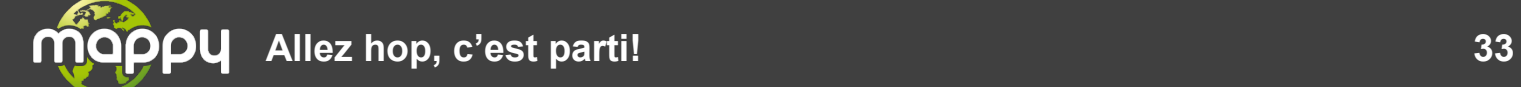

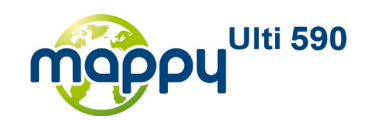

## **Spécifier un moteur de recherche**

L'écran de choix de moteur de recherche donne accès à deux possibilités :

- Mobile-Devices
- NAVTEQ

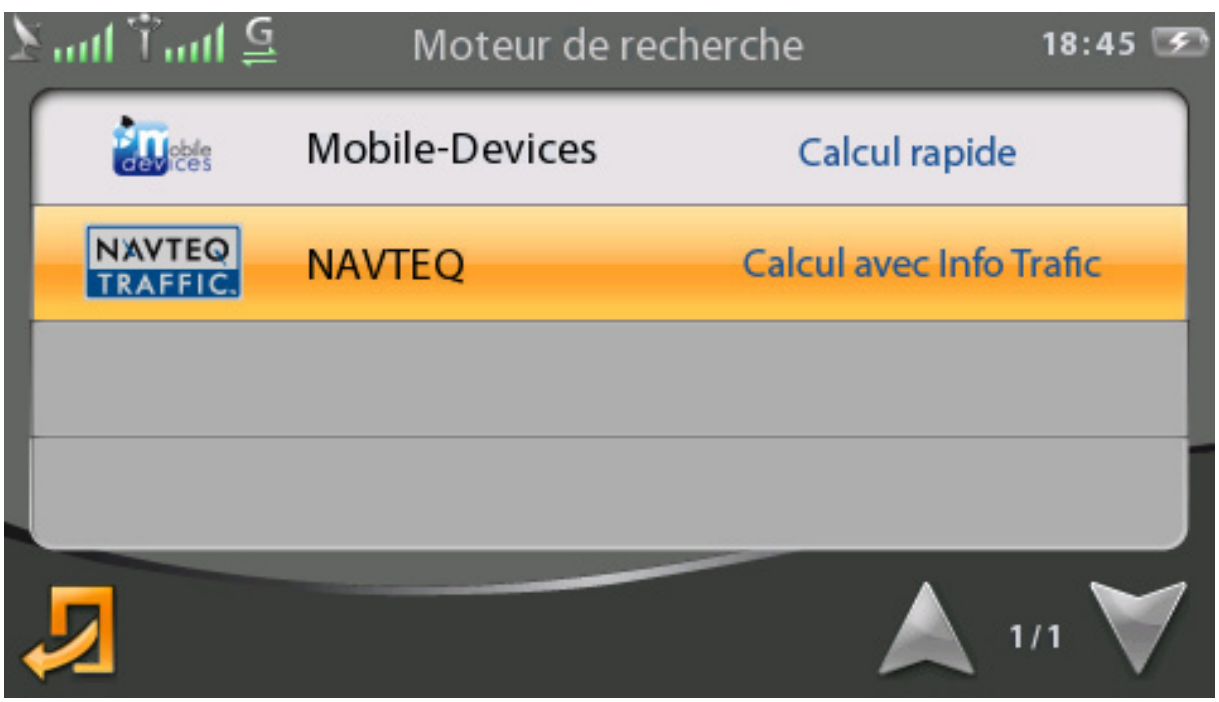

Fig. 22. – Choix du moteur de recherche

Ces deux moteurs de recherche ne permettent pas les mêmes choix de véhicules et d'options d'itinéraire. Le tableau ci-dessous vous donne les combinaisons disponibles :

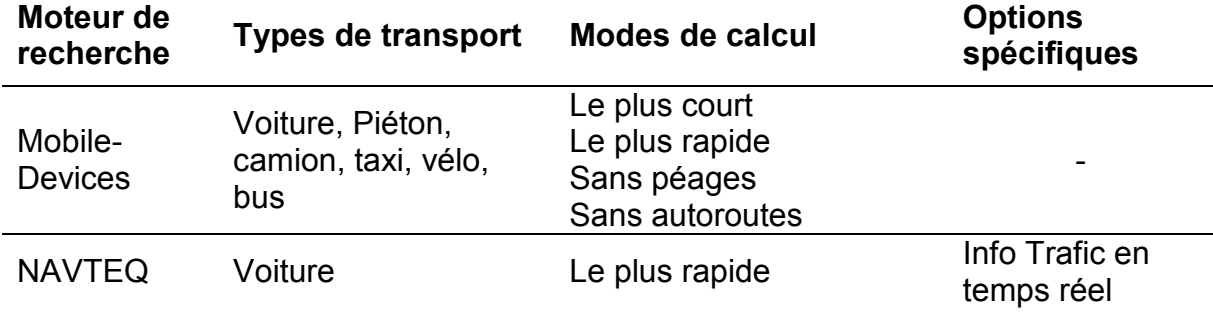

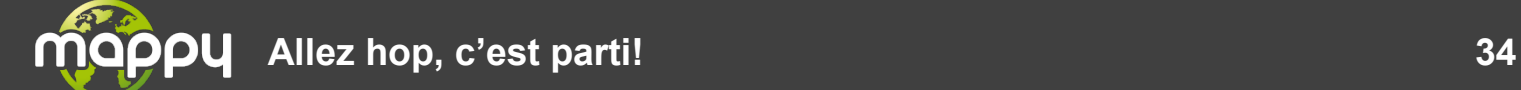

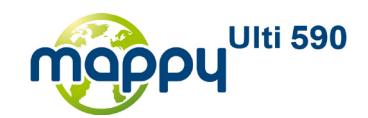

## **Spécifier un véhicule**

L'écran de choix de véhicule donne accès selon le moteur de recherche choisi à différents véhicules (voir le tableau de correspondance ci-dessus).

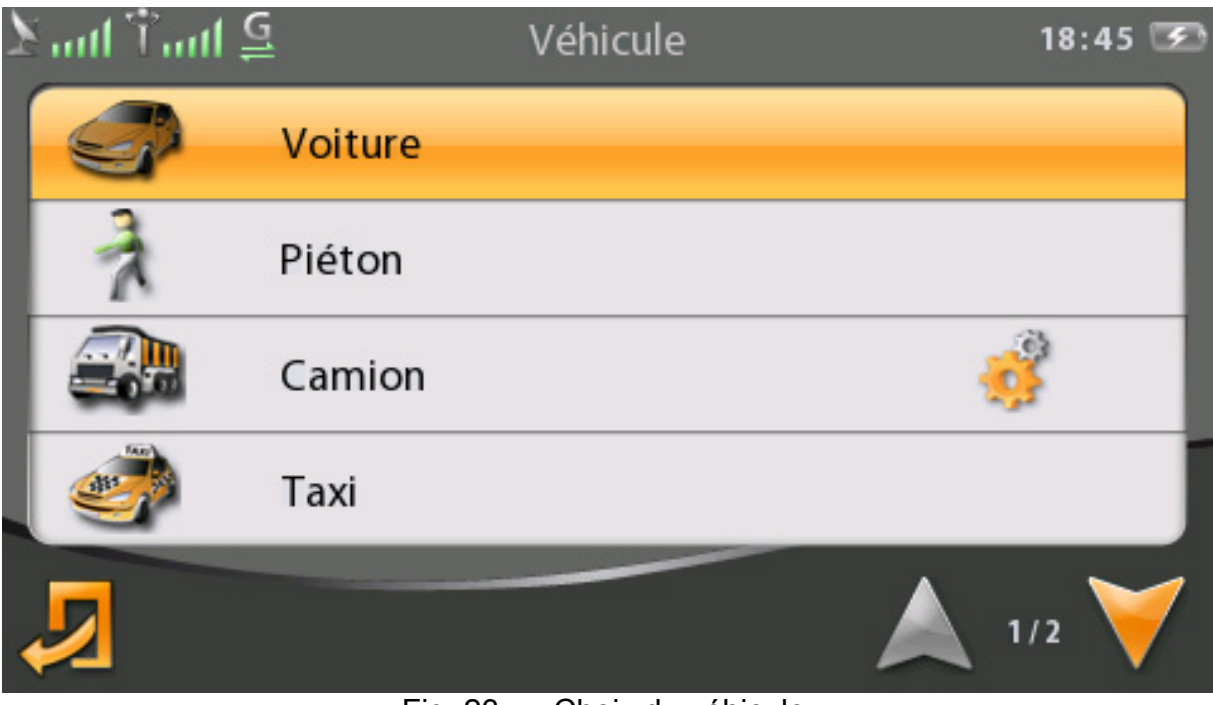

Fig. 23. – Choix du véhicule

Si le véhicule choisi est incompatible avec la carte alors il sera désactivé automatiquement et remplacé par le véhicule « voiture » par défaut.

Le choix du véhicule camion permet si on appuie sur le bouton de configuration de préciser le profil du camion.

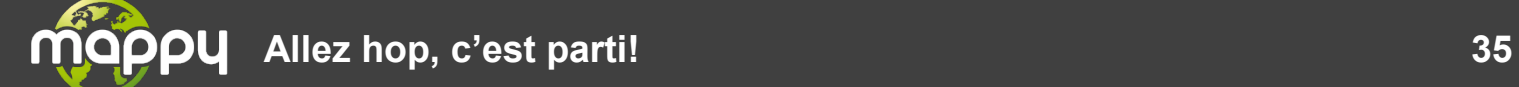

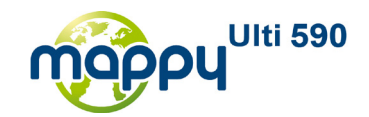

## **Configuration des options d'itinéraire**

Les options disponibles en fonction du moteur de recherche sélectionné sont récapitulées dans le tableau de correspondance par moteur de recherche.

On peut résumer les options éventuellement disponibles :

- Itinéraire au plus court
- Itinéraire au plus rapide
- Itinéraire sans autoroute
- Itinéraire sans péage
- Itinéraire sans péage ni autoroute

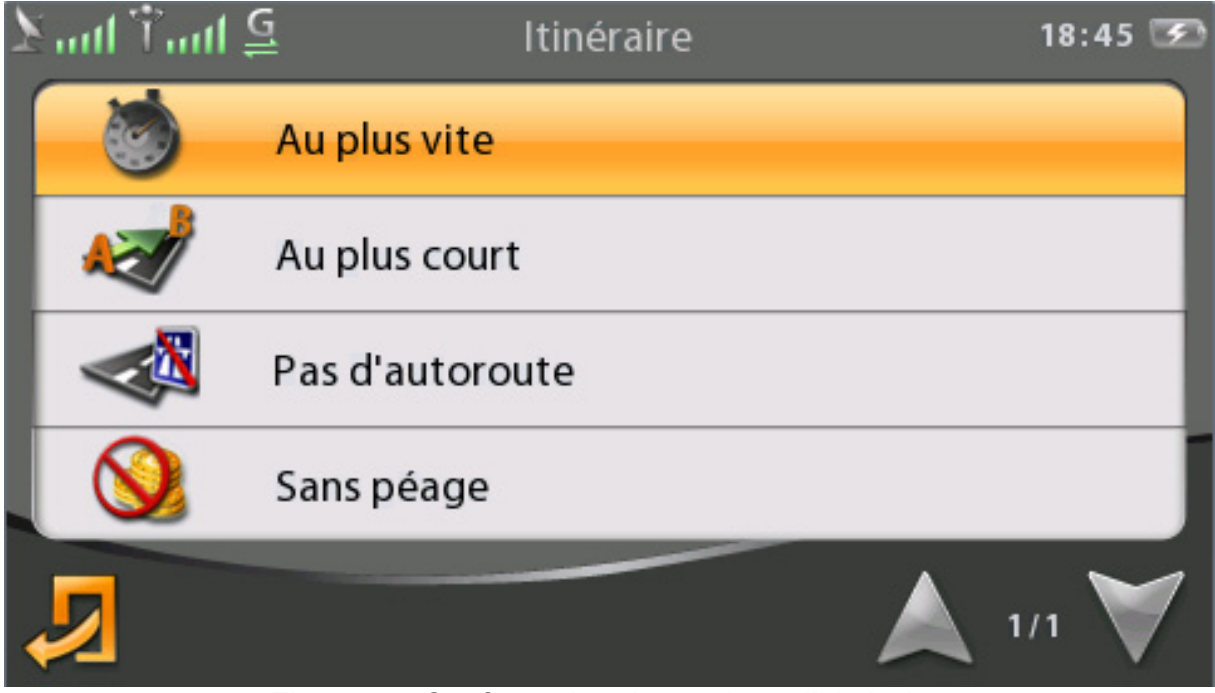

Fig. 24. – Configuration des options d'itinéraire

Dans le cas de Google, si le transport choisi est piéton ou bus alors l'option d'itinéraire est automatiquement remplacée par la valeur par défaut et on ne peut pas choisir une autre option.

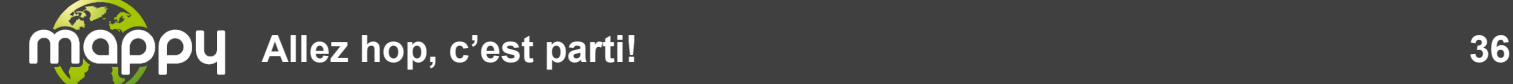

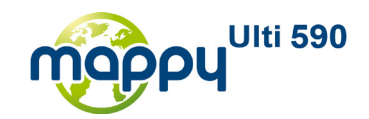

#### **Recherche d'adresse**

La saisie d'une adresse de destination se fait en dehors de la configuration des options de calcul d'itinéraire. Elle peut se faire à partir de l'écran « Naviguer vers ». Dans ce cas la recherche d'adresse sélectionne automatiquement le pays courant et on se retrouve directement sur la recherche ville/code postal. Dans l'ordre, les onglets sont :

• Choix du pays

- Ville / code postal
- Rue
- Numéro de rue / intersection
- POI

Lorsqu'on valide une ville, soit on continue la recherche soit on va au centre ville. Lorsqu'on valide une rue, soit on continue la recherche soit on va à la rue.

La saisie d'une adresse de destination peut aussi être faite par sélection directe sur la carte (écran « Carte »).

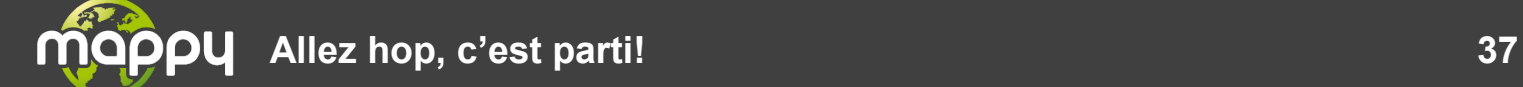

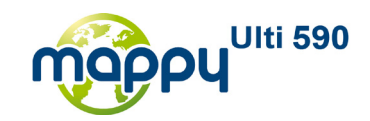

<span id="page-37-0"></span>• Lancement d'un calcul d'itinéraire

## **L'écran de prévisualisation**

Le lancement d'un calcul d'itinéraire fait s'afficher l'écran de prévisualisation d'itinéraire. Celui-ci remplace l'écran de navigation durant tout le temps du calcul d'itinéraire.

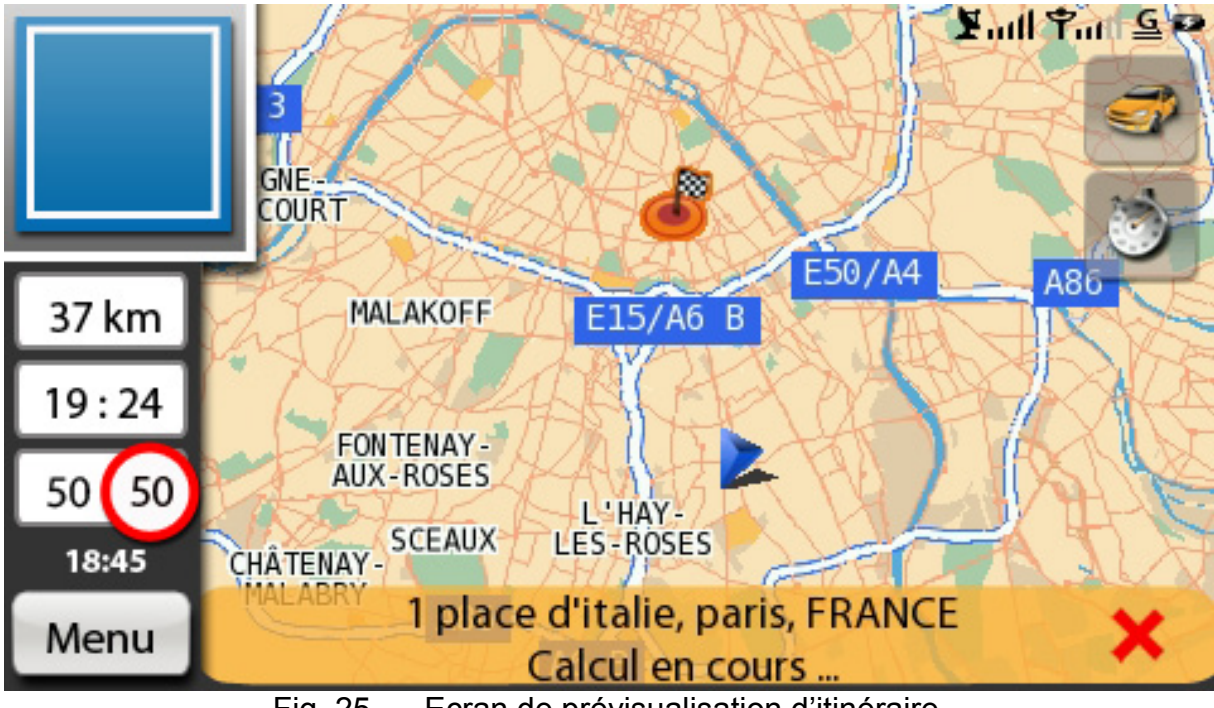

Fig. 25. – Ecran de prévisualisation d'itinéraire

Cet écran permet d'afficher l'itinéraire en cours mais aussi :

- l'adresse de destination en bas de l'écran,
- l'état de l'avancement du calcul d'itinéraire à l'aide d'une jauge en bas de l'écran (pour les services connectés uniquement),
- un rappel des configurations pour le calcul : le moteur de recherche, le véhicule et l'option d'itinéraire sélectionné
- l'activation/désactivation de l'info trafic dans l'option info-trafic Navteq,
- le temps estimé de parcours d'itinéraire ou l'heure d'arrivée selon les options,
- la distance restante à parcourir.

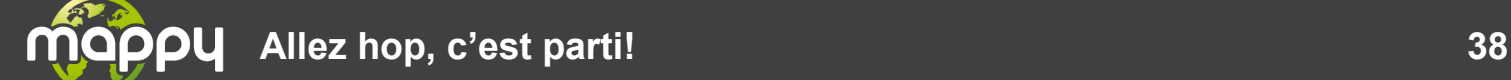

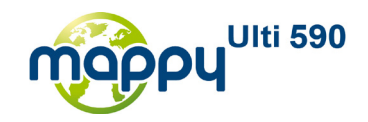

Cet écran a par ailleurs les fonctionnalités suivantes :

- l'appui sur les boutons de moteur de recherche ou rappel des configurations de calculs d'itinéraires mène directement sur l'écran de configuration du calcul d'itinéraire
- lors d'un calcul d'itinéraire, l'utilisateur a toujours la possibilité d'annuler le calcul en cours en appuyant sur la croix rouge en bas à droite de l'écran.

#### **Fonctionnement en cas de perte du signal GPS ou de problème de connexion**

Si le boîtier ne capte pas de signal GPS ou de signal GSM, l'écran de prévisualisation peut proposer de forcer le calcul d'itinéraire. Dans ce cas, le calcul se fait onBoard. Certaines options de calcul d'itinéraire peuvent alors être changées automatiquement. Une confirmation sera toujours demandée.

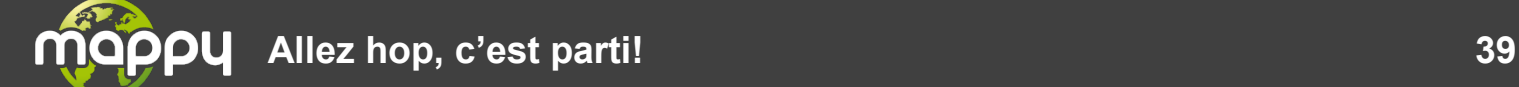

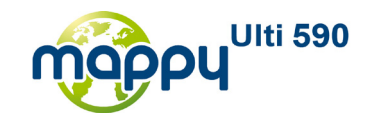

# <span id="page-39-0"></span>**2.5 L'ETAT DES SATELLITES GPS**

Vous avez la possibilité de consulter le nombre et l'état de la réception des satellites GPS dont vous recevez des données GPS. L'écran qui s'affiche possède une « cible » dans le coin supérieur gauche et des barres dans la partie inférieure.

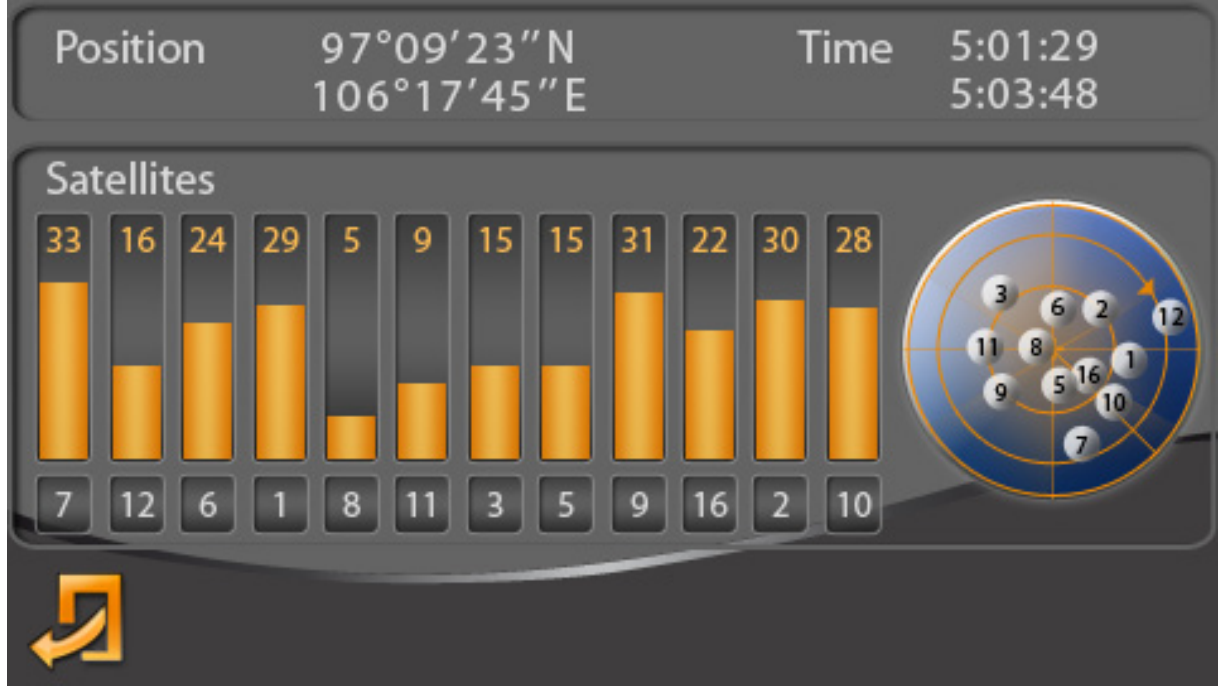

Fig. 26. – Etat des satellites GPS.

Normalement, des chiffres apparaissent en haut de chaque barre. Ceux-ci indiquent l'état de la réception des satellites. Plus la valeur est élevée, plus la réception est bonne. La valeur maximale est 45. Les barres colorées en orange indiquent les satellites que vous recevez, celle en blanche indique les satellites dans votre secteur mais que vous ne recevez pas. Le chiffre sous les barres correspond au chiffre du satellite dans la « cible », le centre de la croix étant votre véhicule. A droite de la « cible », il y a des chiffres et des lettres. Dans la première colonne, la première ligne indique votre latitude (Nord-Sud) et la deuxième ligne indique votre longitude (EST-OUEST). La deuxième colonne indique l'heure GPS qui équivaut à l'heure universelle.

![](_page_39_Picture_6.jpeg)

![](_page_40_Picture_0.jpeg)

• Radars

<span id="page-40-0"></span>L'application « Recherche Locale » permet de rechercher les radars existants dans la zone géographique courante du boîtier, ces radars vont être téléchargés au fur et à mesure de l'avancement du trajet, et seront sauvegardés sur le boîtier si nécessaire.

Pour visualiser les radars, aller sur l'application Navigation, appuyer sur la carte et zoomer sur la zone souhaitée.

![](_page_40_Figure_4.jpeg)

![](_page_40_Picture_5.jpeg)

![](_page_41_Picture_0.jpeg)

# <span id="page-41-0"></span>**2.6 COYOTE**

**Ecran de configuration Coyote** 

<span id="page-41-1"></span>Cette application est accessible depuis l'écran de menu principal. L'écran de configuration Coyote est composé de huit sous écrans : « Radar fixe », « Radar mobile°», « Zones à risque », « Accidents », « Zone à danger », « Perturbations », « Volume alerte » et « Eclaireur opposé ».

![](_page_41_Picture_4.jpeg)

Fig. 28. – Radar Coyote.

Dans les parties « Radar fixe », « Radar mobile°», « Zone à danger » et « Accidents » vous pouvez paramétrer la distance d'alerte et le type d'alerte sonore.

Dans la partie « Zones à risque », « Perturbations » vous pouvez paramétrer la distance d'alerte, voir la désactiver, et le type d'alerte sonore.

Dans la partie « Eclaireur opposé » vous décidez ou non d'afficher les éclaireurs venant dans le sens opposé au votre.

![](_page_41_Picture_9.jpeg)

![](_page_42_Picture_0.jpeg)

# <span id="page-42-0"></span>**2.7 PAGESJAUNES**

L'application « Pages Jaunes » permet de trouver des professionnels ou des personnes ainsi que leurs localisation et contacts.

<span id="page-42-1"></span>• Ecrans de recherche

Sur l'écran principal de l'application Pages Jaunes on trouve deux onglets : celui de Pages Jaunes et celui de Pages Blanches.

![](_page_42_Picture_53.jpeg)

![](_page_42_Picture_6.jpeg)

![](_page_43_Picture_0.jpeg)

![](_page_43_Picture_91.jpeg)

Fig. 2 – Ecrans Pages Blanches

Les boutons sur la Pages Jaunes permettent d'accéder aux différents modes de recherche :

- Le bouton « Activités » permet de visualiser une liste d'activités thématiques et ainsi lancé la recherche à partir d'un des éléments de la liste.
- Le bouton « Historique » permet de visualiser vos anciennes recherches.

Les boutons concernant la recherche par localité:

- Le bouton « Activités » permet de visualiser une liste d'activités thématiques et ainsi lancé la recherche à partir l'un des éléments de la liste.
- « Localité » permet de rentrer soi-même l'adresse.
- Le bouton « Autour de ma destination » permet de faire une recherche à partir du lieu de votre destination dans le cas où la navigation a été lancée.

![](_page_43_Picture_10.jpeg)

![](_page_44_Picture_0.jpeg)

![](_page_44_Picture_107.jpeg)

![](_page_44_Picture_2.jpeg)

![](_page_45_Picture_0.jpeg)

## <span id="page-45-0"></span>• Recherche d'une personne avec les Pages Blanches

Pour rechercher une personne il faut remplir respectivement les champs Nom/Prénom et adresse. On remplit les données pour chaque champ dans un écran de formulaire. Les champs renvoient vers un écran de clavier.

![](_page_45_Picture_62.jpeg)

Fig. 3 – Ecran de recherche « Pages Blanches Qui? »

![](_page_45_Picture_63.jpeg)

Fig. 4 – Ecran de recherche « Pages Blanches Ou? »

![](_page_46_Picture_0.jpeg)

Vous pouvez maintenant spécifier un Prénom ou Valider. Le mode adresse est pré sélectionné. On clique sur le champ de saisie.

On arrive sur un écran avec les deux ou trois champs de saisie pour Rue et Numéro, Ville/Code et Département.

#### <span id="page-46-0"></span>Liste des recherches

Une fois que vous avez rempli suffisamment de données le bouton « valider » devient disponible et la recherche peut être lancée.

Sur la liste des recherches, s'affichent toutes les recherches effectuées.

![](_page_46_Picture_6.jpeg)

Fig. 5 – Liste des recherches effectuées.

![](_page_46_Picture_8.jpeg)

![](_page_47_Picture_0.jpeg)

![](_page_47_Picture_109.jpeg)

S'il n'y a pas de réponse ou si la recherche a échoué, alors la raison de l'échec est affichée :

- Erreur de connexion
- Message non envoyé, veuillez vérifier + la raison
- Aucune réponse du serveur, veuillez vérifier la connexion.
- La réponse du serveur est invalide, veuillez vérifier la requête.
- <span id="page-47-0"></span>• La réponse d'erreur est envoyée par le serveur.
	- Liste des résultats

Pour accéder à la liste des résultats de la recherche il faut appuyer sur l'élément de la liste correspondant. L'écran de résultats indique la distance, le nom et l'adresse du lieu.

L'icône «  $\begin{array}{c} \hline \blacksquare \\ \blacksquare \end{array}$  » montre que des informations supplémentaires sont disponibles.

![](_page_47_Picture_12.jpeg)

![](_page_48_Picture_0.jpeg)

![](_page_48_Picture_55.jpeg)

![](_page_48_Picture_56.jpeg)

<span id="page-48-0"></span>![](_page_48_Picture_57.jpeg)

![](_page_48_Picture_4.jpeg)

![](_page_49_Picture_0.jpeg)

• Visualiser les résultats sur la carte

Sur la carte les résultats s'affichent sous forme de carrés jaunes (logo pages Jaunes) avec l'intitulé des résultats à côté. En haut est indiqué le titre de la recherche correspondante.

![](_page_49_Picture_3.jpeg)

![](_page_49_Picture_4.jpeg)

![](_page_50_Picture_0.jpeg)

<span id="page-50-0"></span>• Détails

L'écran de détails contient l'adresse, les contacts, l'activité ainsi que des données supplémentaires.

![](_page_50_Picture_3.jpeg)

![](_page_50_Picture_78.jpeg)

![](_page_50_Picture_5.jpeg)

![](_page_51_Picture_0.jpeg)

## <span id="page-51-0"></span>**2.8 OUMEGARER.COM**

L'application « OuMeGarer.com » permet de trouver des parkings à proximité ou à destination. On pourra trouver dans chaque parking, les tarifs et services qu'ils proposent.

• Ecran d'accueil

<span id="page-51-1"></span>Lorsqu'on lance l'application OuMeGarer.com on peut choisir entre rechercher un parking à proximité ou à destination. S'il n'y a pas de destination, la recherche à destination sera indisponible.

![](_page_51_Picture_5.jpeg)

Fig. 29. – Ecran d'accueil

Si une recherche a déjà été effectuée une fenêtre apparaît pour proposer à l'utilisateur de faire une nouvelle recherche. Si l'utilisateur choisit de faire une nouvelle recherche, la fenêtre se ferme et la recherche se déroule comme lors de la recherche initiale. Sinon, l'utilisateur accède directement à la liste des résultats.

Pendant le temps de la requête les deux boutons de recherche sont grisés. Si la recherche n'aboutit pas au bout de 60 secondes une fenêtre d'erreur s'affiche pour informer l'utilisateur que le temps d'attente a été dépassé. Après la fermeture de la fenêtre les boutons se dégrisent et la recherche peut être relancée. Le bouton retour permet à tout moment de sortir de l'application.

![](_page_51_Picture_9.jpeg)

![](_page_52_Picture_0.jpeg)

![](_page_52_Picture_1.jpeg)

Fig. 30. – Actualiser

![](_page_52_Picture_3.jpeg)

Fig. 31. – Recherche en cours

![](_page_52_Picture_5.jpeg)

![](_page_53_Picture_0.jpeg)

• Ecran de résultats

<span id="page-53-0"></span>L'écran de résultats s'affiche une fois que la recherche de parkings à proximité ou à destination est terminée.

![](_page_53_Figure_3.jpeg)

Fig. 32. – Ecran de résultats

L'écran contient les informations suivantes :

• La disponibilité et le statut en respectant le code de couleur suivant :

![](_page_53_Picture_89.jpeg)

![](_page_53_Picture_8.jpeg)

![](_page_54_Picture_0.jpeg)

• Le type de parking (ouvert, couvert, etc.…).

![](_page_54_Picture_135.jpeg)

- Le nom du parking sur la première ligne.
- Le slogan du parking sur la deuxième ligne.
- La distance. (Lors de recherche à proximité, c'est la distance entre le site où on se trouve et le parking ; lors de recherche à destination, c'est la distance entre le parking et la destination)

L'utilisateur peut effectuer les actions suivantes :

![](_page_54_Picture_136.jpeg)

![](_page_54_Picture_8.jpeg)

![](_page_55_Picture_0.jpeg)

• Ecran de détail

<span id="page-55-0"></span>Cet écran comporte deux parties : Tarifs et Services. Le bouton « Services/Tarifs » placé dans la partie supérieure de l'écran permet de passer d'un écran à l'autre pour afficher les informations relatives aux services et aux tarifs.

En revanche, lorsque l'utilisateur passe de la liste des résultats à l'écran de détail, l'onglet « Services » est automatiquement sélectionné par défaut.

![](_page_55_Picture_4.jpeg)

Fig. 33. – Ecran de services

La partie « Services» de l'écran de détails contient les informations suivantes :

- La hauteur maximale et le nombre de places disponibles.
- Les services disponibles sont indiqués par des pictogrammes.

![](_page_55_Picture_9.jpeg)

![](_page_56_Picture_0.jpeg)

![](_page_56_Picture_79.jpeg)

• L'adresse et le numéro de téléphone sont situés à droite.

![](_page_56_Picture_3.jpeg)

Fig. 34. – Ecran de tarifs

![](_page_56_Picture_5.jpeg)

![](_page_57_Picture_0.jpeg)

La partie « Tarifs » de l'écran de détails contient les informations suivantes :

• Les véhicules admis dans ce parking. (pictogrammes).

![](_page_57_Picture_115.jpeg)

• Les modes de paiement. (pictogrammes).

![](_page_57_Picture_116.jpeg)

A partir de cet écran il est possible de :

![](_page_57_Picture_117.jpeg)

![](_page_57_Picture_8.jpeg)

![](_page_58_Picture_0.jpeg)

# <span id="page-58-0"></span>**2.9 METEO**

**Météo** est une application qui affiche la météo d'une liste de ville dans la semaine.

![](_page_58_Figure_3.jpeg)

Fig. 35. – Ecran principal.

L'écran principal affiche le détail d'une ville. En haut la météo d'aujourd'hui avec la température la plus forte et la plus faible et en dessous les jours de la semaine.

Si la ville est en train de se mettre à jour alors une icône d'animation sera affichée. S'il n'y a pas de ville alors on passe directement sur l'écran de la liste des villes.

![](_page_58_Picture_7.jpeg)

![](_page_59_Picture_0.jpeg)

![](_page_59_Picture_81.jpeg)

![](_page_59_Picture_2.jpeg)

Fig. 36. – Ecran de détail de la journée.

Cet écran affiche les détails de la météo de la journée sélectionnée.

![](_page_59_Picture_5.jpeg)

![](_page_60_Picture_0.jpeg)

![](_page_60_Picture_106.jpeg)

Fig. 37. – Ecran de la liste des villes.

Cet écran contient la liste des villes à rechercher, trouvées…

Si la recherche n'abouti pas alors une fenêtre vous avertira seulement si vous êtes sur l'application. Et la ville sera retirée de la liste.

Si une recherche abouti sur plusieurs villes du même nom. On affiche la ville par

défaut et un bouton  $\bigodot$ . Et vous pouvez choisir la ville en appuyant sur  $\bigodot$ .

e bouton disparaît après sélection de la ville ou après l'extinction, et il ne sera plus promis de sélectionner une autre ville.

![](_page_60_Picture_107.jpeg)

![](_page_60_Picture_9.jpeg)

![](_page_61_Picture_0.jpeg)

| $\geq$ lim <sup>T</sup> lim $\leq$ |                   | Unités         | 18:45 |
|------------------------------------|-------------------|----------------|-------|
| $\sim$ $\sim$                      | <b>Distance</b>   | Kilomètre (km) |       |
|                                    | Température       | Celsius        |       |
|                                    | Format de l'heure | 24H            |       |
|                                    | Volume            | Litres         |       |
|                                    |                   |                | $1/2$ |

Fig. 38. – Ecran de configuration.

On peut choisir à l'unité afficher.

![](_page_61_Picture_4.jpeg)

![](_page_62_Picture_0.jpeg)

# **2.10 VERSION**

<span id="page-62-0"></span>![](_page_62_Figure_2.jpeg)

Cet écran vous permet de voir différentes informations sur votre PND. Appuyer sur le bouton « Hardware » vous permet de voir la version de chaque élément du PND. Le bouton « Réseau » vous permet de connaître les informations sur tout ce qui concerne le réseau.

![](_page_62_Picture_125.jpeg)

![](_page_62_Picture_5.jpeg)

![](_page_63_Picture_0.jpeg)

# <span id="page-63-0"></span>**2.11 EXTINCTION ET VEILLE DU PND**

![](_page_63_Picture_108.jpeg)

![](_page_63_Figure_3.jpeg)

Fig. 40. – Extinction et mise en veille.

![](_page_63_Picture_5.jpeg)

![](_page_64_Picture_0.jpeg)

# <span id="page-64-0"></span>**3 PRECAUTION ET DEPANNAGE**

## <span id="page-64-1"></span>**3.1 PRECAUTIONS A RESPECTER DURANT LE CHARGEMENT DE LA BATTERIE**

- Le fait de démonter l'appareil entrainera systématiquement une dénonciation de garantie.
- $\div$  Evitez les chocs sur la batterie; ne pas la faire tomber par exemple.
- Ne placez jamais l'appareil sur un radiateur, un four ou un four à micro-ondes ou dans tout endroit qui pourrait le réchauffer. Cela pourrait entraîner un risque de surchauffe et d'explosion.
- Veillez à ce que la recharge (partie métallique) ne soit pas connectée (courtcircuit) avec des objets conducteurs d'électricité (bracelet, pièces de monnaie, etc.). La batterie et objets court-circuités peuvent subir une surchauffe, nuire à la santé ou exploser.
- Ne conservez pas la batterie dans un endroit fermé et chaud, comme près de la fenêtre de votre voiture où elle pourrait être exposée directement au soleil. Conservez-la dans un endroit entre 0°C et 40°C. Autrement, la batterie pourrait être physiquement déformée et cela pourrait causer une explosion.
- Veillez à ce que la batterie soit tenue à l'écart des enfants et des animaux afin d'éviter tout contact oral. Porter la batterie à la bouche ou utiliser une batterie endommagée pourrait entraîner des dommages corporels. Si la batterie est endommagée, en cas de contact entre le liquide à l'intérieur de la batterie et la peau, rincez à l'eau pendant 1 à 2 minutes.
- Ne détérioriez pas, n'endommagez pas la batterie avec un quelconque objet tranchant.
- N'utilisez pas cette batterie avec un autre appareil ou pour un usage différent de celui prévu avec cet appareil. Cela pourrait engendrer des problèmes sur la batterie ou un accident.

![](_page_64_Picture_11.jpeg)

![](_page_65_Picture_0.jpeg)

# <span id="page-65-0"></span>**3.2 PRECAUTION D'UTILISATION**

Pour une utilisation en toute sécurité et éviter tout dommage de l'appareil, veuillez prendre connaissance des précautions d'utilisation décrites ci-dessous.

![](_page_65_Picture_121.jpeg)

réparez ou ne réassemblez pas l'appareil sans l'aide d'un technicien habilité.

![](_page_65_Picture_4.jpeg)

![](_page_66_Picture_0.jpeg)

## <span id="page-66-0"></span>**3.3 PRECAUTIONS AU COURS DE LA NAVIGATION**

Pour garantir une meilleure réception du signal GPS, retirez tout, pare-soleil ou tout autre objet sur le pare-brise susceptible d'empêcher l'antenne du GPS de capter un signal. En fonction des spécificités du véhicule, la réception d'un signal GPS peut être réduite. La qualité du taux de réception du GPS n'est pas garantie dans toutes les voitures.

Ne laissez pas l'appareil de navigation à l'intérieur de la voiture en cas de hausse de température due à une exposition directe au soleil. Une hausse rapide de la température à l'intérieur de la voiture peut entraîner la détérioration de la batterie interne. Quand la température est élevée, comme en été par exemple, veillez à ne pas laisser l'appareil dans la voiture.

Ne peignez pas d'une autre couleur la coque de l'appareil, ou n'apposez pas d'autocollant sur l'antenne du GPS. Cela pourrait empêcher la réception du signal ou endommager l'appareil.

Le support de navigation est un support à ventouse et doit être fermement fixé, sans air entre la surface de la ventouse et la surface vitrée. Avant de conduire, vérifiez toujours qu'il est correctement fixé. Dans le cas contraire, le support peut se désolidariser et tomber de la vitre à cause des vibrations en cours de conduite. L'utilisateur est tenu responsable des dommages occasionnés.

Nous ne garantissons pas la compatibilité d'accessoires non fournis par nos soins. Nous ne nous portons pas responsable pour tout dommage en découlant.

La température correcte pour un bon fonctionnement du GPS est entre 0° et 40°C. Veillez à conserver l'appareil à température ambiante et à ne pas le soumettre à de trop grandes variations de température en le laissant à bord d'un véhicule par exemple.

Si l'appareil n'est pas utilisé pendant une longue période de temps, retirez le support de la surface vitrée.

![](_page_66_Picture_9.jpeg)

![](_page_67_Picture_0.jpeg)

Avant de conduire, vérifiez toujours que l'appareil de navigation est correctement installé sur son support et que le support est correctement fixé sur le pare-brise. Il peut être endommagé par tout choc physique durant la conduite et l'utilisateur en sera tenu responsable.

Des différences peuvent se produire entre le guidage vocal, l'itinéraire et les conditions réelles de la route. Conformez-vous toujours aux signalisations routières et aux indications de la circulation réelles. Conduisez prudemment.

Nous garantissons la qualité d'utilisation uniquement lorsque l'appareil est utilisé avec l'ensemble des éléments fournis.

En conduisant, n'effectuez aucune opération, telle que sauvegarde de la position, recherche de proximité, etc. Garez-vous toujours dans un endroit sûr avant d'effectuer des opérations.

Manipuler le système de navigation ou observer l'écran en conduisant peut être très dangereux. Soyez sûr de conduire en étant attentif aux conditions de circulation environnantes, aux piétons, etc.

![](_page_67_Picture_124.jpeg)

Attention : à pleine puissance, l'écoute prolongée d'un baladeur peut endommager l'oreille de l'utilisateur.

![](_page_67_Picture_9.jpeg)

![](_page_68_Picture_0.jpeg)

## **3.4 DEPANNAGE**

<span id="page-68-0"></span>![](_page_68_Picture_217.jpeg)

![](_page_68_Picture_3.jpeg)

![](_page_69_Picture_0.jpeg)

![](_page_69_Picture_220.jpeg)

![](_page_69_Picture_2.jpeg)